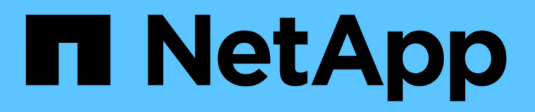

## **Utiliser la fédération de grille**

StorageGRID 11.7

NetApp April 12, 2024

This PDF was generated from https://docs.netapp.com/fr-fr/storagegrid-117/admin/grid-federationoverview.html on April 12, 2024. Always check docs.netapp.com for the latest.

# **Sommaire**

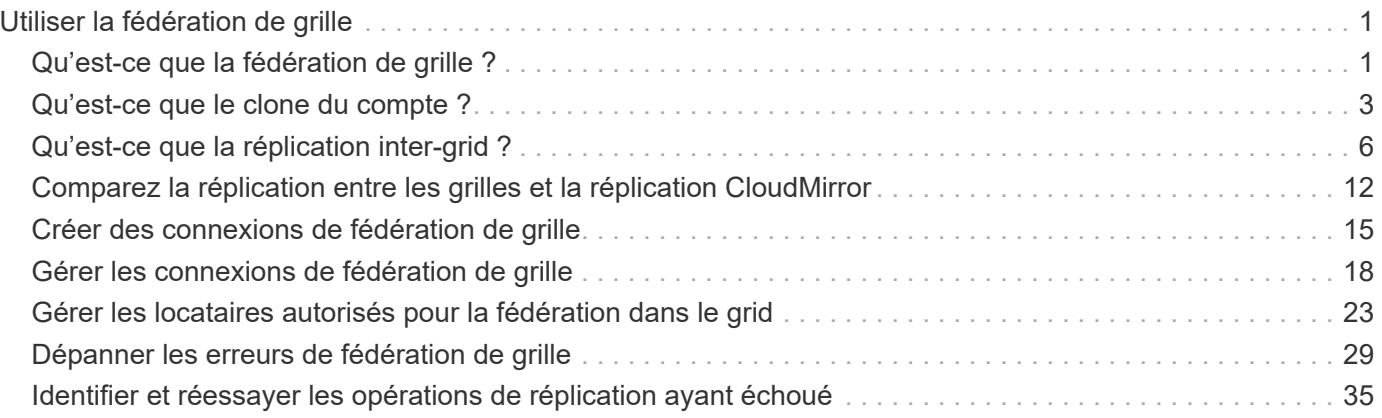

# <span id="page-2-0"></span>**Utiliser la fédération de grille**

## <span id="page-2-1"></span>**Qu'est-ce que la fédération de grille ?**

Vous pouvez utiliser la fédération de grid pour cloner les locataires et répliquer leurs objets entre deux systèmes StorageGRID à des fins de reprise après incident.

## **Qu'est-ce qu'une connexion de fédération de grille ?**

Une connexion de fédération grid est une connexion bidirectionnelle, fiable et sécurisée entre les nœuds d'administration et de passerelle dans deux systèmes StorageGRID.

## **Flux de travail pour la fédération de grille**

Le diagramme de flux de travail résume les étapes de configuration d'une connexion de fédération de grille entre deux grilles.

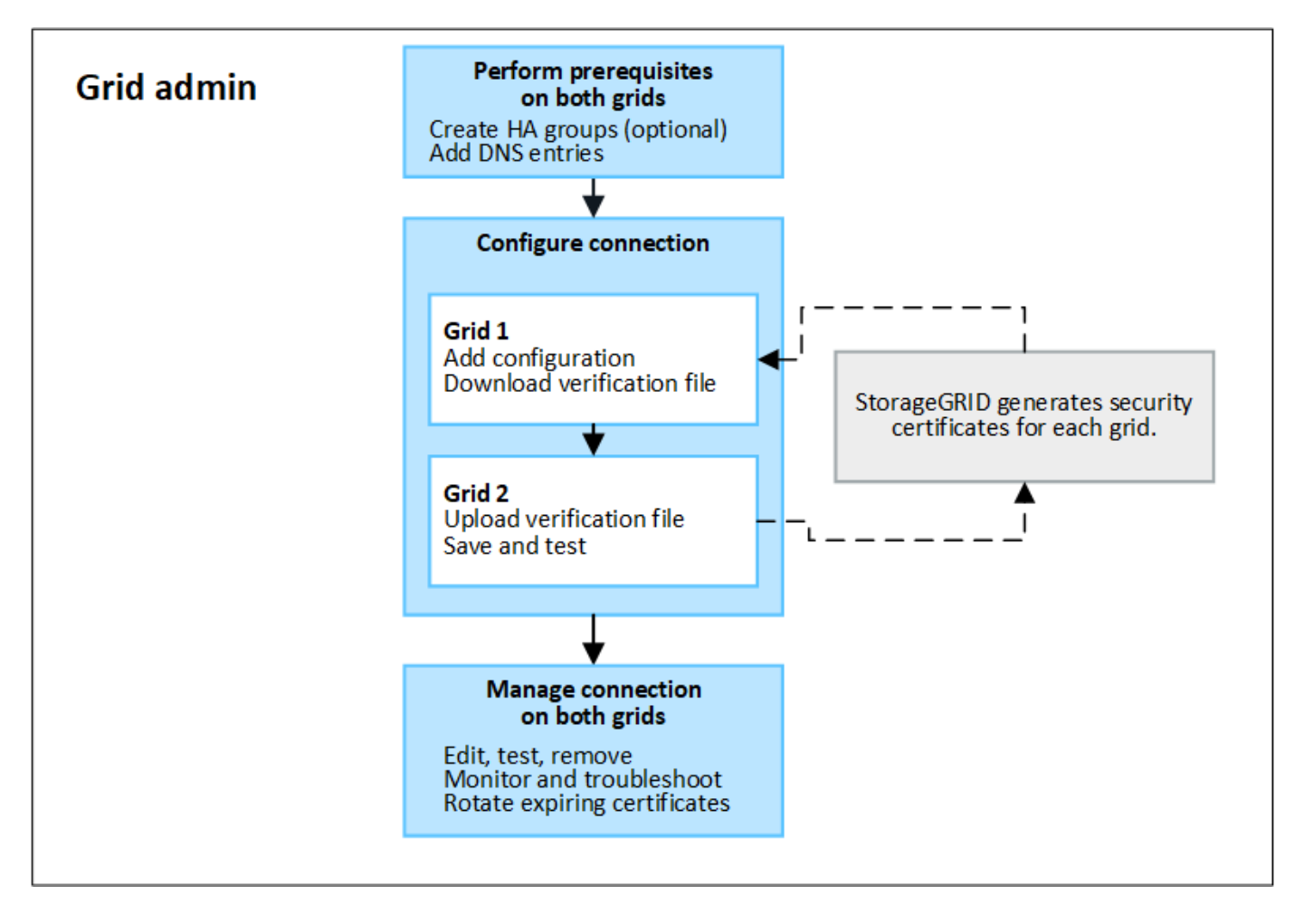

## **Considérations et conditions requises pour les connexions de fédération de grille**

- Les deux grilles utilisées pour la fédération de grille doivent exécuter StorageGRID 11.7.
- Une grille peut avoir une ou plusieurs connexions de fédération de grille à d'autres grilles. Chaque connexion de fédération de grille est indépendante des autres connexions. Par exemple, si la grille 1 a une connexion avec la grille 2 et une seconde connexion avec la grille 3, il n'y a pas de connexion implicite

entre la grille 2 et la grille 3.

- Les connexions de fédération de grille sont bidirectionnelles. Une fois la connexion établie, vous pouvez surveiller et gérer la connexion à partir de l'une ou l'autre grille.
- Au moins une connexion de fédération de grille doit exister avant que vous puissiez utiliser ["clone de](#page-4-0) [compte"](#page-4-0) ou ["réplication entre plusieurs grilles"](#page-7-0).

#### **Exigences en matière de mise en réseau et d'adresse IP**

- Les connexions de fédération de grille peuvent se produire sur le réseau de grille, le réseau d'administration ou le réseau client.
- Une connexion de fédération de grille connecte une grille à une autre grille. La configuration de chaque grille spécifie un point de terminaison de fédération grid sur l'autre grille composé de nœuds d'administration, de nœuds de passerelle ou des deux.
- La meilleure pratique est de se connecter ["Groupes haute disponibilité \(HA\)"](https://docs.netapp.com/fr-fr/storagegrid-117/admin/managing-high-availability-groups.html) De nœuds de passerelle et d'administration sur chaque grid. L'utilisation des groupes haute disponibilité permet de s'assurer que les connexions de fédération du grid resteront en ligne si les nœuds ne sont plus disponibles. En cas de défaillance de l'interface active de l'un ou l'autre groupe haute disponibilité, la connexion peut utiliser une interface de sauvegarde.
- Il n'est pas recommandé de créer une connexion de fédération de grille qui utilise l'adresse IP d'un nœud d'administration ou d'un nœud de passerelle unique. Si le nœud devient indisponible, la connexion de fédération de grille devient également indisponible.
- ["Réplication entre plusieurs grilles"](#page-7-0) D'objets exige que les nœuds de stockage de chaque grid puissent accéder aux nœuds d'administration et de passerelle configurés sur l'autre grid. Pour chaque grid, vérifiez que tous les nœuds de stockage disposent d'une route à large bande passante vers en tant que nœuds d'administration ou nœuds de passerelle utilisés pour la connexion.

#### **Utilisez des FQDN pour équilibrer la charge de la connexion**

Pour un environnement de production, utilisez des noms de domaine complets (FQDN) pour identifier chaque grille de la connexion. Créez ensuite les entrées DNS appropriées, comme suit :

- Le nom de domaine complet de la grille 1 est mappé à une ou plusieurs adresses IP virtuelles (VIP) pour les groupes haute disponibilité de la grille 1 ou à l'adresse IP d'un ou plusieurs nœuds d'administration ou de passerelle de la grille 1.
- Le nom de domaine complet de la grille 2 est mappé à une ou plusieurs adresses VIP pour la grille 2 ou à l'adresse IP d'un ou plusieurs nœuds d'administration ou de passerelle dans la grille 2.

Lorsque vous utilisez plusieurs entrées DNS, les demandes d'utilisation de la connexion sont équilibrées de la manière suivante :

- Les entrées DNS qui correspondent aux adresses VIP de plusieurs groupes haute disponibilité sont équilibrées de charge entre les nœuds actifs des groupes haute disponibilité.
- Les entrées DNS qui correspondent aux adresses IP de plusieurs nœuds d'administration ou nœuds de passerelle sont équilibrées de charge entre les nœuds mappés.

#### **Configuration requise pour les ports**

Lors de la création d'une connexion de fédération de grille, vous pouvez spécifier tout numéro de port inutilisé compris entre 23000 et 23999. Les deux grilles de cette connexion utilisent le même port.

Vous devez vous assurer qu'aucun nœud d'une grille n'utilise ce port pour d'autres connexions.

#### **Exigences en matière de certificat**

Lorsque vous configurez une connexion de fédération de grille, StorageGRID génère automatiquement quatre certificats SSL :

- Certificats de serveur et de client pour authentifier et crypter les informations envoyées de la grille 1 à la grille 2
- Certificats de serveur et de client pour authentifier et crypter les informations envoyées de la grille 2 à la grille 1

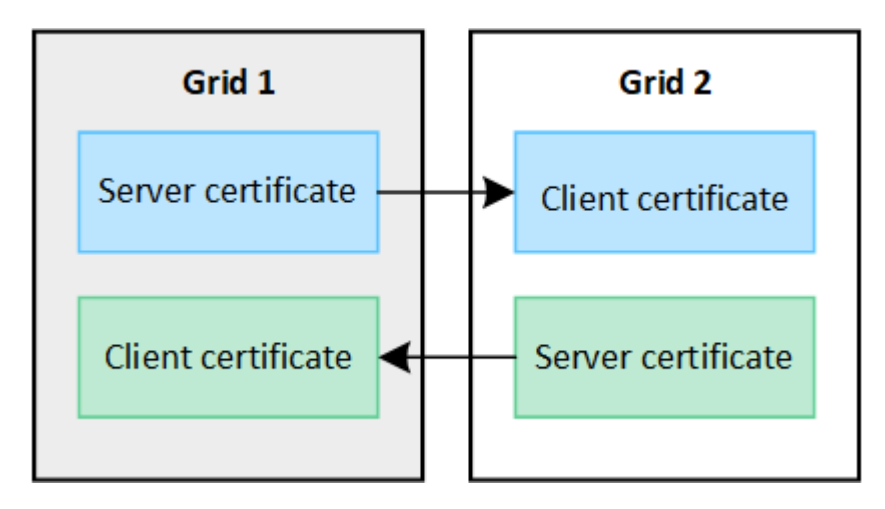

Par défaut, les certificats sont valides pendant 730 jours (2 ans). Lorsque ces certificats sont proches de leur date d'expiration, l'alerte **expiration du certificat de fédération GRID** vous rappelle de faire pivoter les certificats, ce que vous pouvez faire à l'aide de Grid Manager.

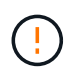

Si les certificats à l'une des extrémités de la connexion expirent, la connexion cesse de fonctionner. La réplication des données sera en attente jusqu'à la mise à jour des certificats.

#### **En savoir plus >>**

- ["Créer des connexions de fédération de grille"](#page-16-0)
- ["Gérer les connexions de fédération de grille"](#page-19-0)
- ["Dépanner les erreurs de fédération de grille"](#page-30-0)

## <span id="page-4-0"></span>**Qu'est-ce que le clone du compte ?**

Le clone du compte correspond à la réplication automatique d'un compte de locataire, de groupes de locataires, d'utilisateurs de locataires et, éventuellement, Clés d'accès S3 entre les systèmes StorageGRID dans un ["connexion de fédération de grille".](#page-2-1)

Le clone du compte est requis pour ["réplication entre plusieurs grilles"](#page-7-0). Le clonage des informations de compte d'un système StorageGRID source vers un système StorageGRID de destination permet de s'assurer que les utilisateurs et groupes de locataires peuvent accéder aux compartiments et objets correspondants dans les deux grilles.

## **Workflow de clonage de compte**

Le schéma de workflow présente les étapes que les administrateurs du grid et les locataires autorisés doivent suivre pour configurer le clone de compte. Ces étapes sont effectuées après le ["la connexion de fédération de](#page-16-0)

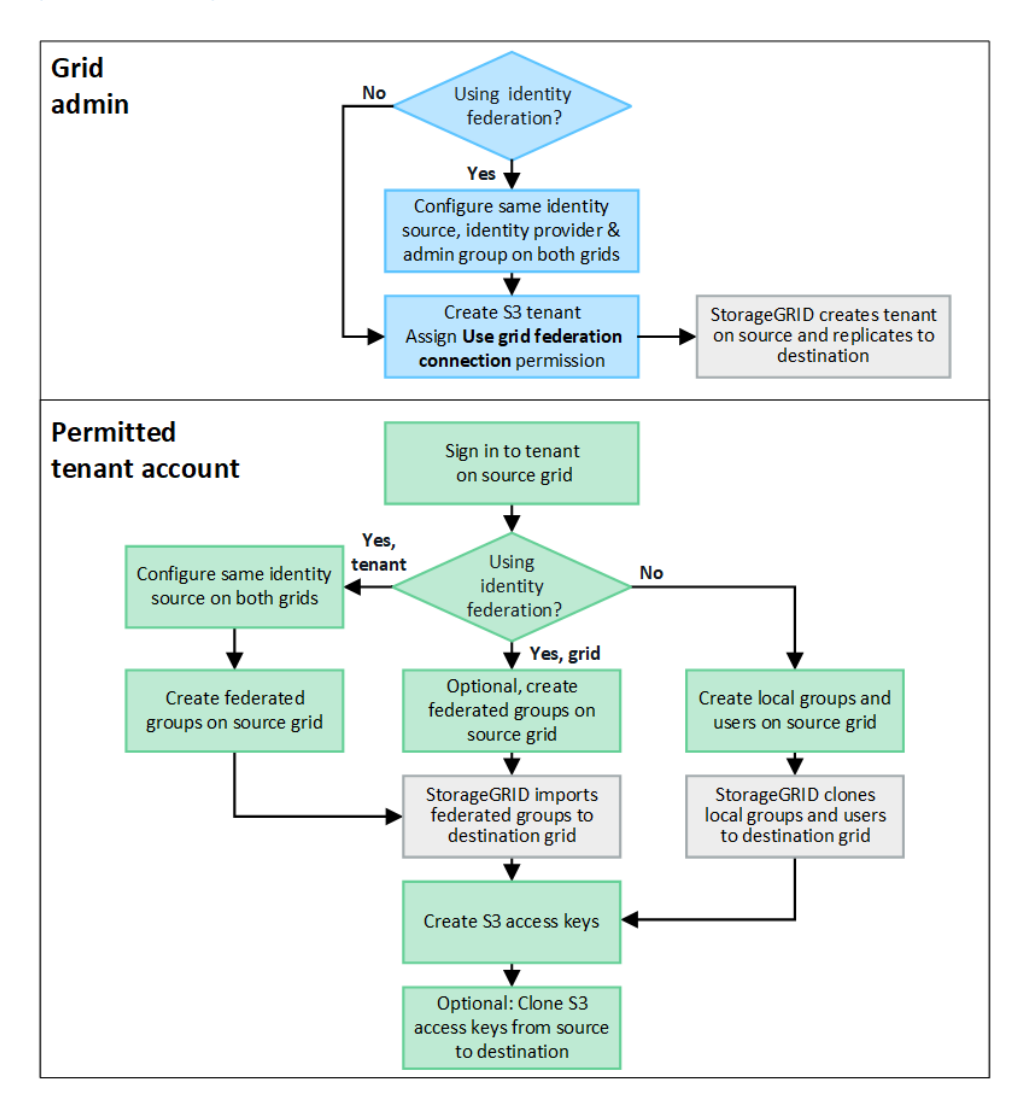

## **Workflow d'administration du grid**

Les étapes effectuées par les administrateurs du grid dépendent du système StorageGRID du ["connexion de](#page-2-1) [fédération de grille"](#page-2-1) Utilisez l'authentification unique (SSO) ou la fédération des identités.

#### **configurer SSO pour le clone de compte (facultatif)**

Si l'un des systèmes StorageGRID de la connexion de fédération de grille utilise SSO, les deux grilles doivent utiliser SSO. Avant de créer les comptes de tenant pour la fédération de grille, les administrateurs de grille pour les grilles source et de destination du locataire doivent effectuer ces étapes.

#### **Étapes**

- 1. Configurez le même référentiel d'identité pour les deux grilles. Voir ["Utiliser la fédération des identités".](https://docs.netapp.com/fr-fr/storagegrid-117/admin/using-identity-federation.html)
- 2. Configurez le même fournisseur d'identité SSO pour les deux grilles. Voir ["Configurer l'authentification](https://docs.netapp.com/fr-fr/storagegrid-117/admin/configuring-sso.html) [unique"](https://docs.netapp.com/fr-fr/storagegrid-117/admin/configuring-sso.html).
- 3. ["Créez le même groupe d'administration"](https://docs.netapp.com/fr-fr/storagegrid-117/admin/managing-admin-groups.html) sur les deux grilles en important le même groupe fédéré.

Lorsque vous créez le tenant, vous sélectionnez ce groupe pour obtenir l'autorisation d'accès racine initiale pour les comptes de tenant source et de destination.

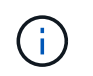

Si ce groupe d'administration n'existe pas sur les deux grilles avant la création du tenant, celui-ci n'est pas répliqué vers la destination.

#### **configurer la fédération des identités au niveau de la grille pour le clone de compte (facultatif)**

Si l'un ou l'autre des systèmes StorageGRID utilise la fédération des identités sans SSO, les deux grilles doivent utiliser la fédération des identités. Avant de créer les comptes de tenant pour la fédération de grille, les administrateurs de grille pour les grilles source et de destination du locataire doivent effectuer ces étapes.

#### **Étapes**

- 1. Configurez le même référentiel d'identité pour les deux grilles. Voir ["Utiliser la fédération des identités".](https://docs.netapp.com/fr-fr/storagegrid-117/admin/using-identity-federation.html)
- 2. Si un groupe fédéré dispose d'une autorisation d'accès racine initiale pour les comptes de tenant source et de destination, ["créez le même groupe d'administration"](https://docs.netapp.com/fr-fr/storagegrid-117/admin/managing-admin-groups.html) sur les deux grilles en important le même groupe fédéré.

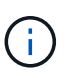

Si vous attribuez l'autorisation d'accès racine à un groupe fédéré qui n'existe pas sur les deux grilles, le tenant n'est pas répliqué sur la grille de destination.

3. Si vous ne souhaitez pas qu'un groupe fédéré dispose d'une autorisation d'accès racine initiale pour les deux comptes, spécifiez un mot de passe pour l'utilisateur root local.

#### **Créez un compte de locataire S3 autorisé**

Après avoir configuré éventuellement une SSO ou une fédération d'identités, un administrateur du grid effectue ces étapes pour déterminer quels locataires peuvent répliquer des objets de compartiment vers d'autres systèmes StorageGRID.

#### **Étapes**

1. Déterminez la grille source du locataire pour les opérations de clonage de compte.

La grille dans laquelle le locataire est créé à l'origine est appelée *grille source* du locataire. La grille dans laquelle le locataire est répliqué est appelée *grille de destination* du locataire.

- 2. Créez un compte locataire S3 sur cette grille.
- 3. Attribuez l'autorisation **utiliser la connexion de fédération de grille**.
- 4. Si le compte de tenant gère ses propres utilisateurs fédérés, attribuez l'autorisation **utiliser son propre référentiel d'identité**.

Si cette autorisation est attribuée, les comptes de tenant source et de destination doivent configurer le même référentiel d'identité avant de créer des groupes fédérés. Les groupes fédérés ajoutés au locataire source ne peuvent pas être clonés dans le locataire de destination sauf si les deux grilles utilisent le même référentiel d'identité.

- 5. Sélectionnez une connexion de fédération de grille spécifique.
- 6. Enregistrez le locataire.

Lorsqu'un nouveau locataire avec l'autorisation **utiliser la connexion de fédération de grille** est enregistré, StorageGRID crée automatiquement une réplique de ce locataire sur l'autre grille, comme suit :

◦ Les deux comptes de tenant possèdent les mêmes ID de compte, nom, quota de stockage et autorisations attribuées.

- Si vous avez sélectionné un groupe fédéré pour obtenir l'autorisation d'accès racine pour le tenant, ce groupe est cloné vers le tenant de destination.
- Si vous avez sélectionné un utilisateur local pour obtenir l'autorisation d'accès racine pour le locataire, cet utilisateur est cloné vers le locataire de destination. Toutefois, le mot de passe de cet utilisateur n'est pas cloné.

Pour plus de détails, voi[r"Gestion des locataires autorisés pour la fédération dans le grid".](grid-federation-manage-tenants.html)

## **Workflow de compte de locataire autorisé**

Après la réplication d'un locataire doté de l'autorisation **utiliser la connexion de fédération GRID** dans la grille de destination, les comptes de locataires autorisés peuvent effectuer ces étapes pour cloner des groupes de locataires, des utilisateurs et des clés d'accès S3.

#### **Étapes**

- 1. Connectez-vous au compte du locataire sur la grille source du locataire.
- 2. Si vous êtes autorisé, configurez la fédération d'identification sur les comptes de locataire source et de destination.
- 3. Créez des groupes et des utilisateurs sur le locataire source.

Lorsque de nouveaux groupes ou utilisateurs sont créés sur le locataire source, StorageGRID les clone automatiquement dans le locataire de destination, mais aucun clonage n'a lieu de la destination vers la source.

- 4. Création de clés d'accès S3
- 5. Vous pouvez également cloner les clés d'accès S3 du locataire source vers le locataire de destination.

Pour en savoir plus sur le workflow des comptes de locataires autorisés et sur le clonage des groupes, des utilisateurs et des clés d'accès S3, reportez-vous à la section ["Cloner des groupes de locataires et des](https://docs.netapp.com/fr-fr/storagegrid-117/tenant/grid-federation-account-clone.html) [utilisateurs"](https://docs.netapp.com/fr-fr/storagegrid-117/tenant/grid-federation-account-clone.html) et ["Cloner les clés d'accès S3 à l'aide de l'API"](https://docs.netapp.com/fr-fr/storagegrid-117/tenant/grid-federation-clone-keys-with-api.html).

## <span id="page-7-0"></span>**Qu'est-ce que la réplication inter-grid ?**

La réplication inter-grid est la réplication automatique d'objets entre des compartiments S3 sélectionnés dans deux systèmes StorageGRID connectés dans un ["connexion de](#page-2-1) [fédération de grille".](#page-2-1) ["Clone de compte"](#page-4-0) est nécessaire pour la réplication entre les grilles.

### **Flux de production pour la réplication entre les grilles**

Le diagramme de flux de travail résume les étapes de configuration de la réplication inter-grille entre les compartiments sur deux grilles.

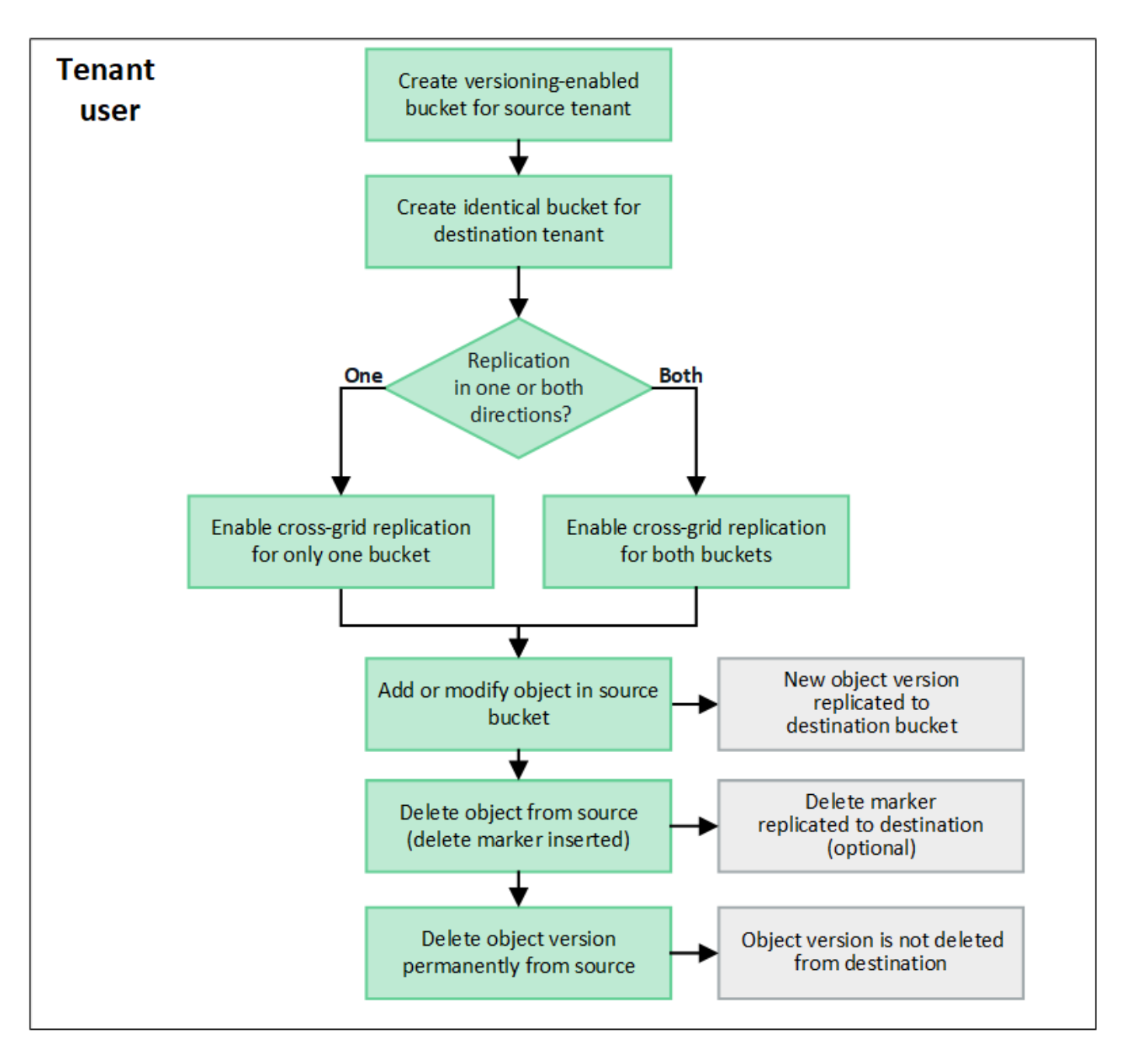

## **Conditions requises pour la réplication entre les grilles**

Si un compte de locataire dispose de l'autorisation **utiliser la connexion de fédération de grille** pour utiliser un ou plusieurs comptes ["connexions de fédération de grille"](#page-2-1), Un utilisateur de tenant disposant de l'autorisation d'accès racine peut créer des compartiments identiques dans les comptes de tenant correspondants sur chaque grille. Ces compartiments :

- Doit avoir le même nom et la même région
- La gestion des versions doit être activée
- Le verrouillage d'objet S3 doit être désactivé
- Doit être vide

Une fois les deux compartiments créés, la réplication inter-grid peut être configurée pour l'un ou l'autre des compartiments, ou pour les deux.

["Gérer la réplication entre les grilles"](https://docs.netapp.com/fr-fr/storagegrid-117/tenant/grid-federation-manage-cross-grid-replication.html)

## **Fonctionnement de la réplication entre les grilles**

La réplication inter-grille peut être configurée pour se produire dans une direction ou dans les deux directions.

#### **Réplication dans une direction**

Si vous activez la réplication inter-grid pour un compartiment sur une seule grille, les objets ajoutés à ce compartiment (le compartiment source) sont répliqués dans le compartiment correspondant de l'autre grille (le compartiment de destination). Toutefois, les objets ajoutés au compartiment de destination ne sont pas répliqués à nouveau vers la source. Dans la figure, la réplication inter-grid est activée pour my-bucket De la grille 1 à la grille 2, mais elle n'est pas activée dans l'autre sens.

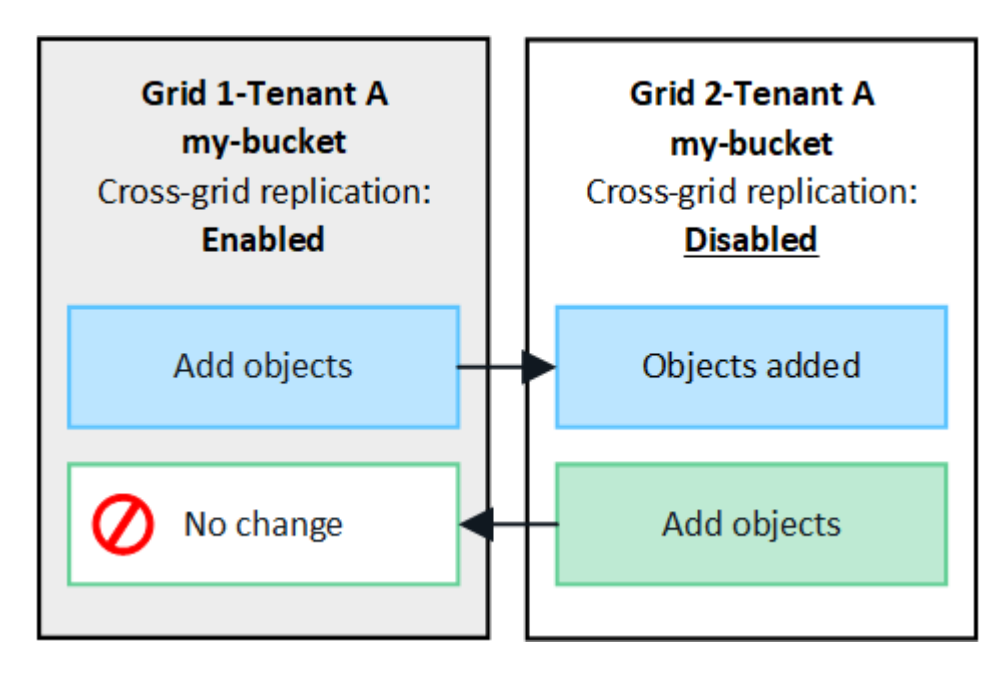

#### **Réplication dans les deux sens**

Si vous activez la réplication inter-grid pour le même compartiment sur les deux grilles, les objets ajoutés à l'un des compartiments sont répliqués sur l'autre grille. Dans la figure, la réplication inter-grid est activée pour mybucket dans les deux sens.

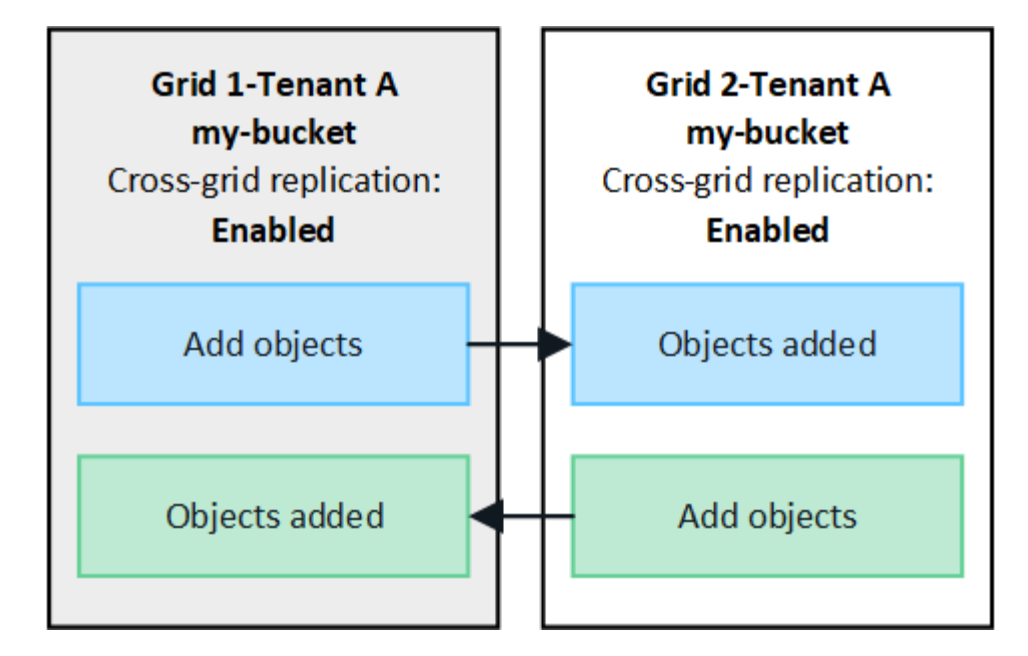

#### **Que se passe-t-il lorsque des objets sont ingérés ?**

Lorsqu'un client S3 ajoute un objet à un compartiment pour lequel la réplication inter-grid est activée, les événements suivants se produisent :

1. StorageGRID réplique automatiquement l'objet depuis le compartiment source vers le compartiment de destination. Le temps nécessaire pour effectuer cette opération de réplication en arrière-plan dépend de plusieurs facteurs, dont le nombre d'autres opérations de réplication en attente.

Le client S3 peut vérifier l'état de réplication d'un objet en émettant une requête GET Object ou HEAD Object. La réponse inclut un élément spécifique à StorageGRID x-ntap-sg-cgr-replicationstatus En-tête de réponse, qui aura l'une des valeurs suivantes : le client S3 peut vérifier l'état de réplication d'un objet en émettant une requête GET Object ou HEAD Object. La réponse inclut un élément spécifique à StorageGRID x-ntap-sg-cgr-replication-status en-tête de réponse, qui aura l'une des valeurs suivantes :

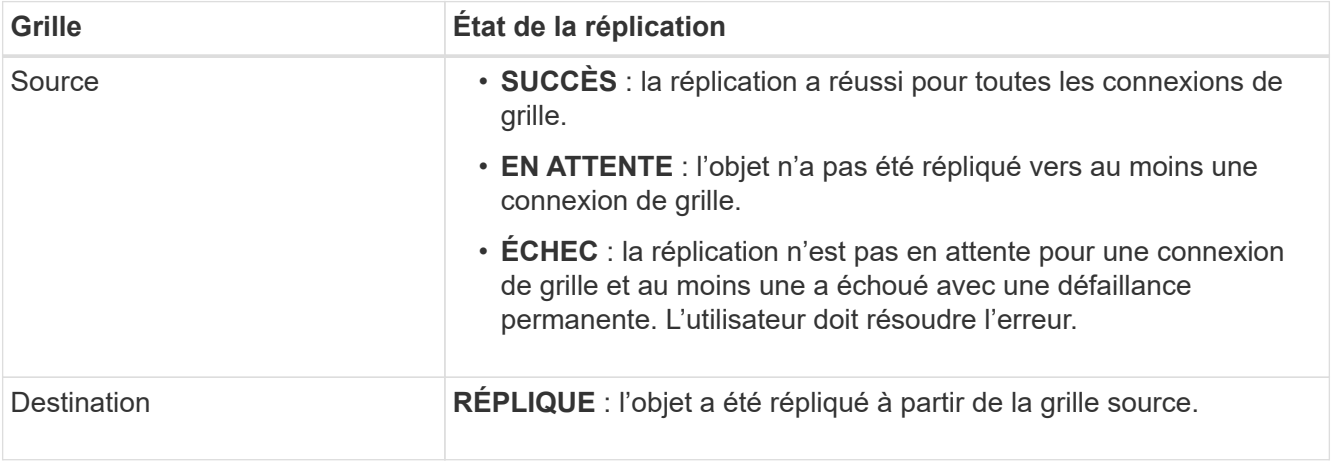

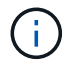

StorageGRID ne prend pas en charge le x-amz-replication-status en-tête.

2. StorageGRID utilise la règle ILM active de chaque grid pour gérer les objets, comme n'importe quel autre objet. Par exemple, l'objet A sur la grille 1 peut être stocké sous forme de deux copies répliquées et conservé indéfiniment, tandis que la copie de l'objet A répliqué sur la grille 2 peut être stockée avec un

code d'effacement 2+1 et supprimée après trois ans.

#### **Que se passe-t-il lorsque des objets sont supprimés ?**

Comme décrit dans ["Supprimer le flux de données"](https://docs.netapp.com/fr-fr/storagegrid-117/primer/delete-data-flow.html), StorageGRID peut supprimer un objet pour l'une des raisons suivantes :

- Le client S3 émet une demande de suppression.
- Un utilisateur tenant Manager sélectionne le ["Supprime les objets du compartiment"](https://docs.netapp.com/fr-fr/storagegrid-117/tenant/deleting-s3-bucket-objects.html) option permettant de supprimer tous les objets d'un compartiment.
- Le compartiment dispose d'une configuration en cycle de vie, qui expire.
- La dernière période de la règle ILM pour l'objet se termine et aucun autre placement n'est spécifié.

Lorsque StorageGRID supprime un objet en raison d'une opération de suppression d'objets dans un compartiment, d'expiration du cycle de vie du compartiment ou d'expiration du placement ILM, l'objet répliqué n'est jamais supprimé d'une autre grille d'une connexion de fédération de grid. Toutefois, les marqueurs de suppression ajoutés au compartiment source par les suppressions du client S3 peuvent éventuellement être répliqués dans le compartiment de destination.

Pour comprendre ce qui se passe lorsqu'un client S3 supprime des objets d'un compartiment dans lequel la réplication inter-grid est activée, vérifiez comment les clients S3 suppriment des objets des compartiments pour lesquels la gestion de version est activée, comme suit :

- Si un client S3 émet une demande de suppression qui inclut un ID de version, cette version de l'objet est définitivement supprimée. Aucun marqueur de suppression n'est ajouté au godet.
- Si un client S3 émet une demande de suppression qui n'inclut pas d'ID de version, StorageGRID ne supprime aucune version d'objet. Au lieu de cela, il ajoute un marqueur de suppression au godet. Avec le marqueur de suppression, StorageGRID agit comme si l'objet avait été supprimé :
	- Une demande GET sans ID de version échoue avec 404 No Object Found
	- Une demande GET avec un ID de version valide réussit et renvoie la version d'objet demandée.

Lorsqu'un client S3 supprime un objet d'un compartiment pour lequel la réplication inter-grid est activée, StorageGRID détermine s'il faut répliquer la demande de suppression vers la destination, comme suit :

- Si la demande de suppression inclut un ID de version, cette version d'objet est définitivement supprimée de la grille source. Cependant, StorageGRID ne réplique pas les demandes de suppression qui incluent un ID de version, de sorte que la même version d'objet n'est pas supprimée de la destination.
- Si la demande de suppression n'inclut pas d'ID de version, StorageGRID peut éventuellement répliquer le marqueur de suppression en fonction de la configuration de la réplication inter-grid pour le compartiment :
	- Si vous choisissez de répliquer les marqueurs de suppression (par défaut), un marqueur de suppression est ajouté au compartiment source et répliqué vers le compartiment de destination. En effet, l'objet semble être supprimé sur les deux grilles.
	- Si vous choisissez de ne pas répliquer les marqueurs de suppression, un marqueur de suppression est ajouté au compartiment source, mais il n'est pas répliqué vers le compartiment de destination. En effet, les objets supprimés de la grille source ne sont pas supprimés de la grille de destination.

Dans la figure, **replicate delete marqueurs** a été défini sur **Yes** quand ["la réplication inter-grid a été activée"](https://docs.netapp.com/fr-fr/storagegrid-117/tenant/grid-federation-manage-cross-grid-replication.html). Les demandes de suppression du compartiment source qui incluent un ID de version ne supprimera pas les objets du compartiment de destination. Les demandes de suppression pour le compartiment source qui n'incluent pas d'ID de version apparaissent pour supprimer des objets dans le compartiment de destination.

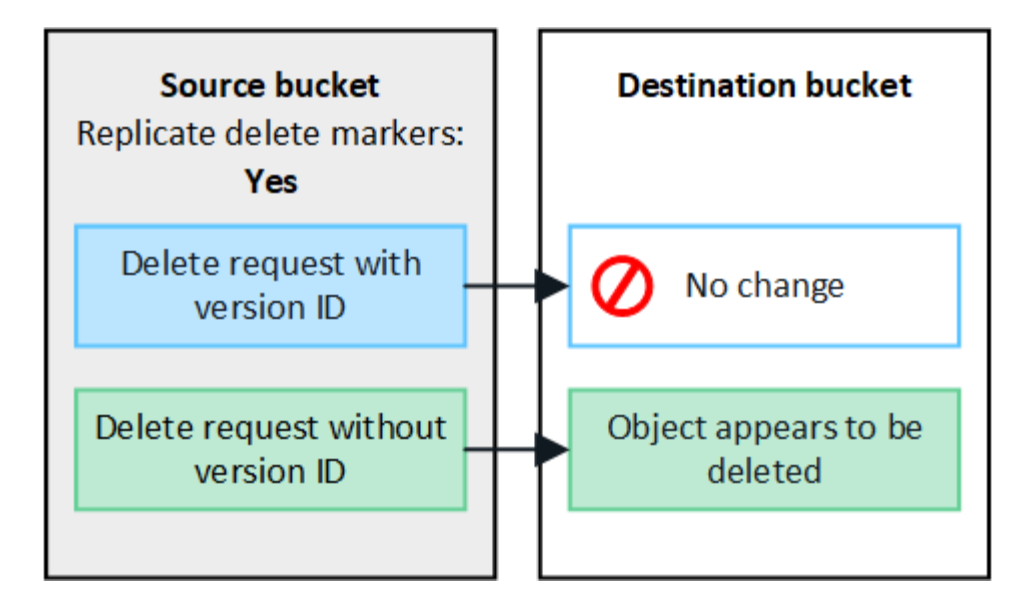

Si vous souhaitez garder les suppressions d'objets synchronisées entre les grilles, créez les éléments correspondants ["Configurations de cycle de vie S3"](https://docs.netapp.com/fr-fr/storagegrid-117/s3/create-s3-lifecycle-configuration.html) pour les compartiments des deux grilles.

#### **Mode de réplication des objets chiffrés**

Lorsque vous répliquez les objets entre les grilles à l'aide de la réplication multigrille, vous pouvez chiffrer des objets individuels, utiliser le chiffrement de compartiment par défaut ou configurer le chiffrement au niveau de la grille. Vous pouvez ajouter, modifier ou supprimer les paramètres de chiffrement de compartiment ou de grille par défaut avant ou après l'activation de la réplication entre plusieurs grilles pour un compartiment.

Pour chiffrer des objets individuels, vous pouvez utiliser SSE (chiffrement côté serveur avec des clés gérées par StorageGRID) lors de l'ajout des objets au compartiment source. Utilisez le x-amz-server-sideencryption demandez l'en-tête et spécifiez AES256. Voir ["Utilisez le cryptage côté serveur"](https://docs.netapp.com/fr-fr/storagegrid-117/s3/using-server-side-encryption.html).

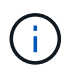

L'utilisation de SSE-C (chiffrement côté serveur avec clés fournies par le client) n'est pas prise en charge pour la réplication inter-grille. L'opération d'acquisition échoue.

Pour utiliser le chiffrement par défaut pour un compartiment, utilisez une demande DE chiffrement DE compartiment PUT et définissez le SSEAlgorithm paramètre à AES256. Le chiffrement au niveau du compartiment s'applique à tous les objets ingérés sans le x-amz-server-side-encryption en-tête de demande. Voir ["Opérations sur les compartiments"](https://docs.netapp.com/fr-fr/storagegrid-117/s3/operations-on-buckets.html).

Pour utiliser le cryptage au niveau de la grille, définissez l'option **Stored object Encryption** sur **AES-256**. Le chiffrement au niveau du grid s'applique aux objets qui ne sont pas chiffrés au niveau du compartiment ou qui sont ingérés sans le x-amz-server-side-encryption en-tête de demande. Voir ["Configurez les options](https://docs.netapp.com/fr-fr/storagegrid-117/admin/changing-network-options-object-encryption.html) [réseau et objet"](https://docs.netapp.com/fr-fr/storagegrid-117/admin/changing-network-options-object-encryption.html).

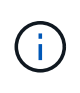

SSE ne prend pas en charge AES-128. Si l'option **Stored object Encryption** est activée pour la grille source à l'aide de l'option **AES-128**, l'utilisation de l'algorithme AES-128 ne sera pas propagée à l'objet répliqué. À la place, l'objet répliqué utilisera le paramètre de chiffrement par défaut du compartiment ou de la grille de destination, le cas échéant.

Lors de la détermination du mode de chiffrement des objets source, StorageGRID applique les règles suivantes :

- 1. Utilisez le x-amz-server-side-encryption récupérer l'en-tête, le cas échéant.
- 2. Si aucun en-tête d'ingestion n'est présent, utilisez le paramètre de chiffrement par défaut du compartiment, s'il est configuré.
- 3. Si aucun paramètre de compartiment n'est configuré, utilisez le paramètre de chiffrement au niveau de la grille, si celui-ci est configuré.
- 4. Si aucun paramètre de grille n'est présent, ne chiffrez pas l'objet source.

Pour déterminer comment chiffrer les objets répliqués, StorageGRID applique les règles suivantes dans l'ordre suivant :

- 1. Utilisez le même chiffrement que l'objet source, sauf si cet objet utilise le chiffrement AES-128.
- 2. Si l'objet source n'est pas chiffré ou utilise la norme AES-128, utilisez le paramètre de chiffrement par défaut du compartiment de destination, s'il est configuré.
- 3. Si le compartiment de destination ne possède pas de paramètre de chiffrement, utilisez le paramètre de chiffrement de la grille de destination, si celui-ci est configuré.
- 4. Si aucun paramètre de grille n'est présent, ne chiffrez pas l'objet de destination.

#### **LE balisage PUT Object et le balisage DELETE Object ne sont pas pris en charge**

LES demandes DE balisage ET de SUPPRESSION D'objets PUT ne sont pas prises en charge pour les objets situés dans des compartiments pour lesquels la réplication entre les grilles est activée.

Si un client S3 émet une requête DE balisage D'objets PUT ou DE SUPPRESSION d'objets, 501 Not Implemented est renvoyé. Le message est Put(Delete) ObjectTagging is not available for buckets that have cross-grid replication configured.

#### **Comment les objets segmentés sont répliqués**

La taille de segment maximale de la grille source s'applique aux objets répliqués sur la grille de destination. Lorsque des objets sont répliqués dans une autre grille, le paramètre **taille de segment maximale** (**CONFIGURATION** > **système** > **Options de stockage**) de la grille source sera utilisé sur les deux grilles. Par exemple, supposons que la taille de segment maximale de la grille source soit de 1 Go, alors que la taille de segment maximale de la grille de destination est de 50 Mo. Si vous ingérer un objet de 2 Go sur la grille source, cet objet est enregistré en tant que deux segments de 1 Go. Il sera également répliqué sur la grille de destination sous forme de deux segments de 1 Go, même si la taille maximale de segment de cette grille est de 50 Mo.

## <span id="page-13-0"></span>**Comparez la réplication entre les grilles et la réplication CloudMirror**

Lorsque vous commencez à utiliser la fédération de grille, examinez les similitudes et les différences entre ["réplication entre plusieurs grilles"](#page-7-0) et le ["Service de réplication](https://docs.netapp.com/fr-fr/storagegrid-117/tenant/understanding-cloudmirror-replication-service.html) [StorageGRID CloudMirror"](https://docs.netapp.com/fr-fr/storagegrid-117/tenant/understanding-cloudmirror-replication-service.html).

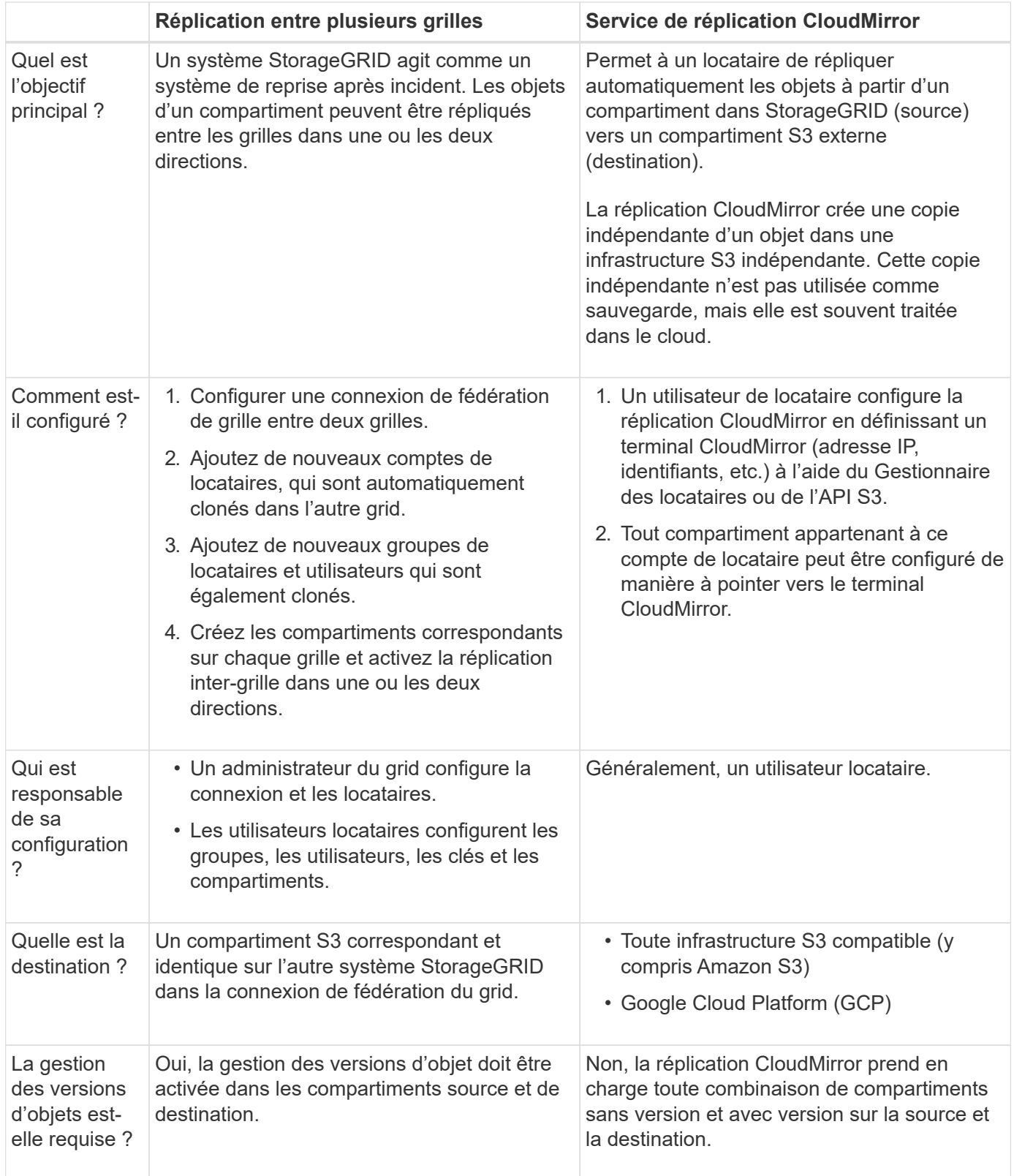

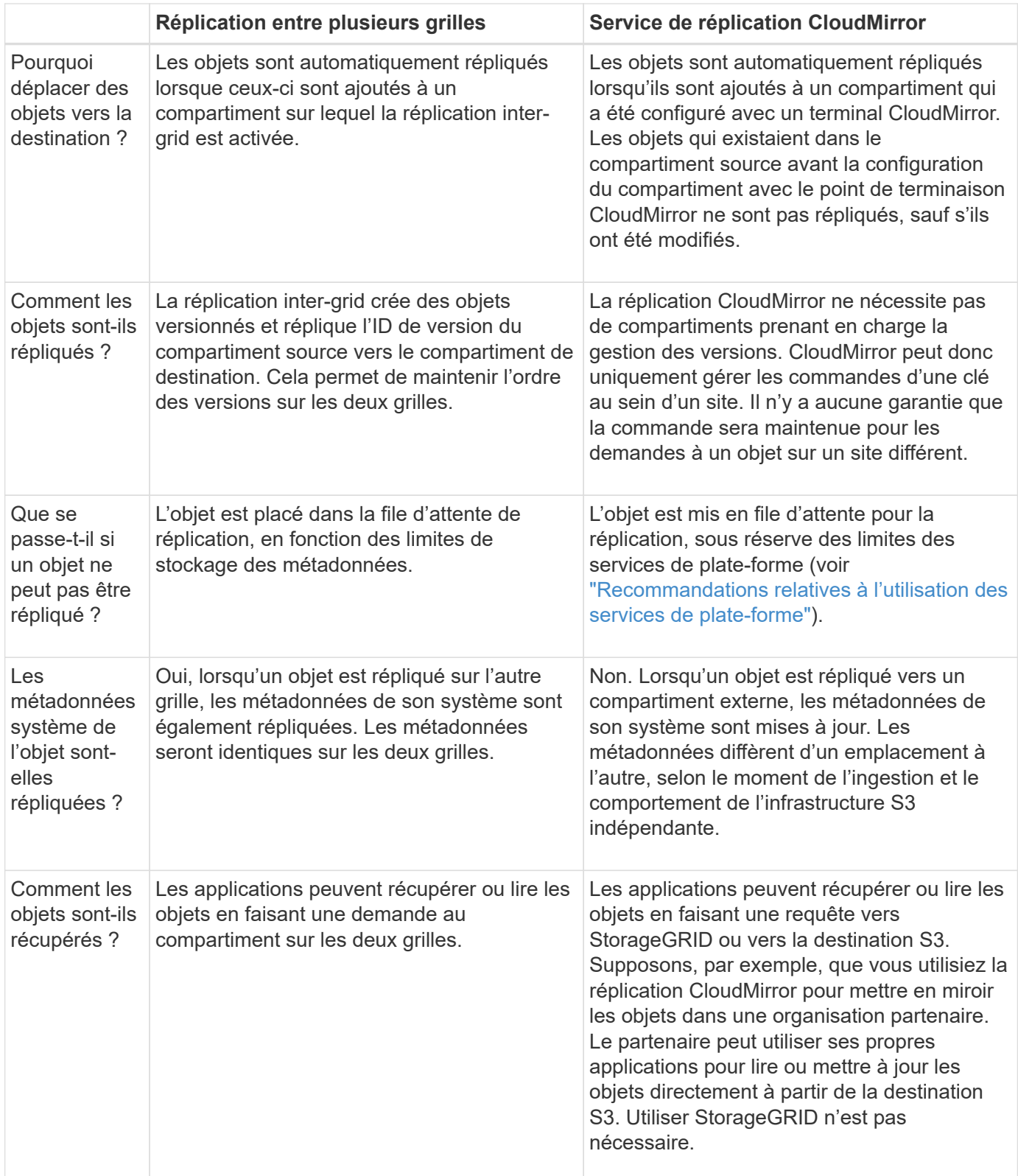

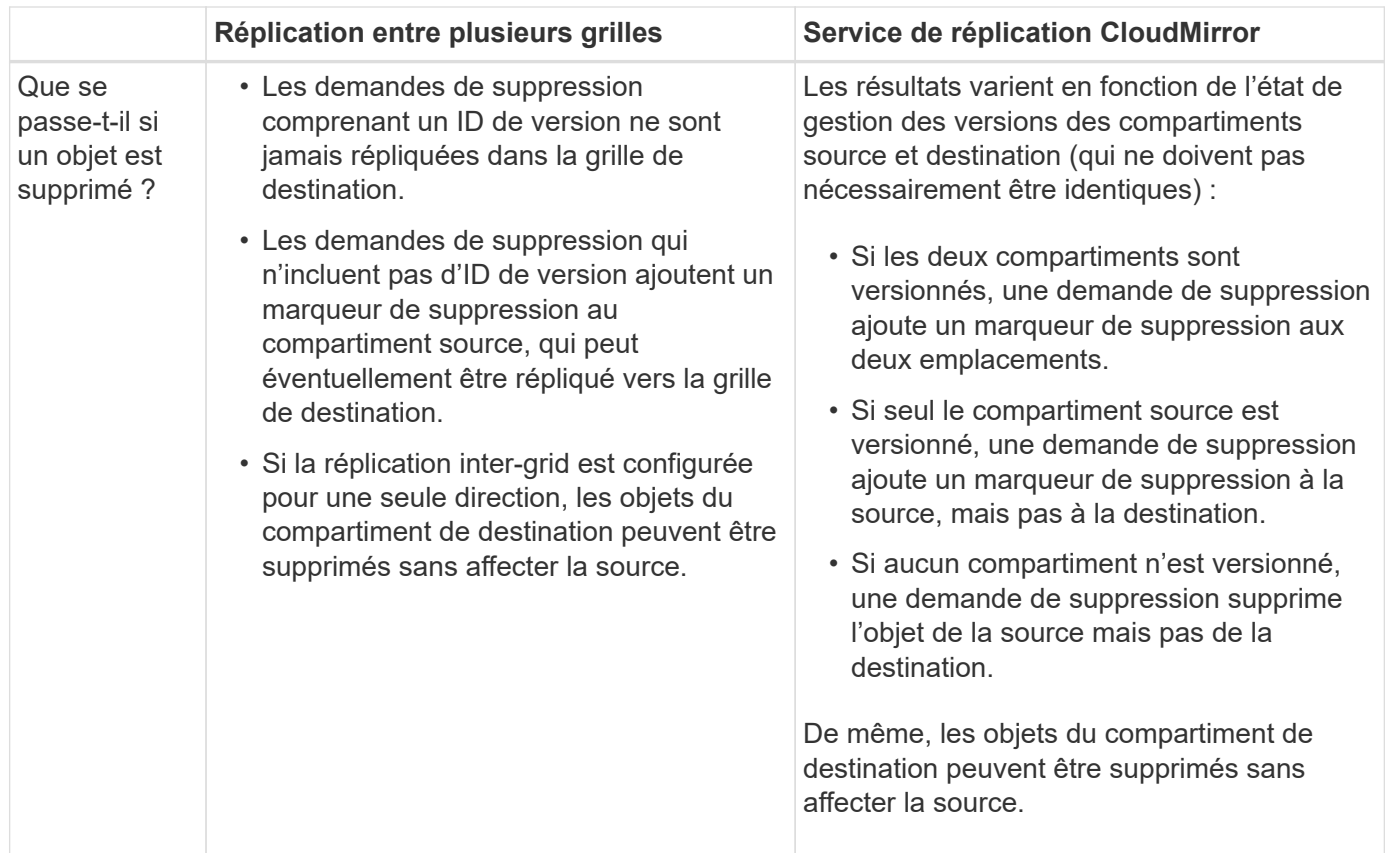

## <span id="page-16-0"></span>**Créer des connexions de fédération de grille**

Vous pouvez créer une connexion de fédération de grille entre deux systèmes StorageGRID si vous souhaitez cloner les détails du locataire et répliquer les données d'objet.

Comme illustré dans la figure, la création d'une connexion de fédération de grille inclut des étapes sur les deux grilles. Vous ajoutez la connexion sur une grille et la remplissez sur l'autre grille. Vous pouvez commencer à partir de n'importe quelle grille.

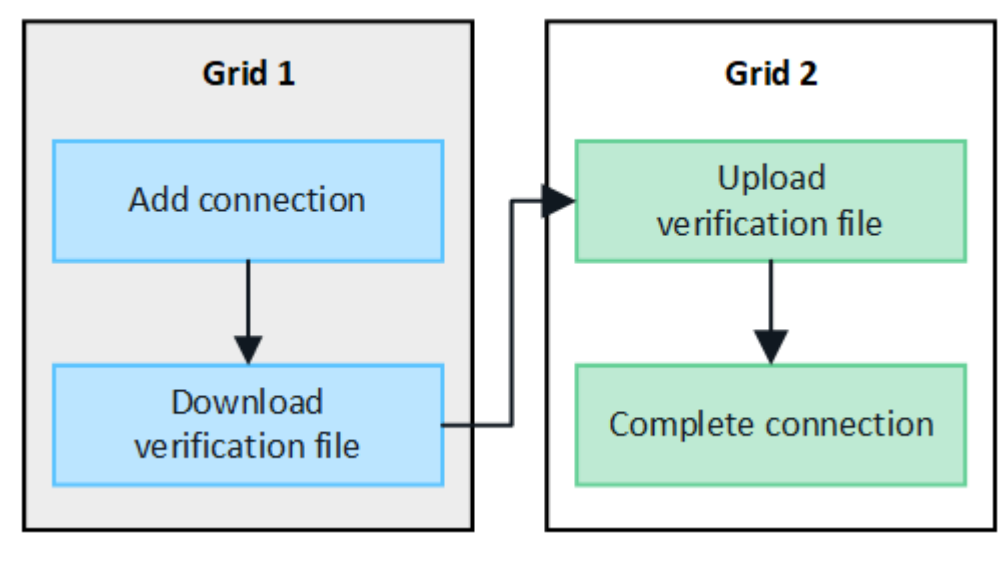

#### **Avant de commencer**

- Vous avez passé en revue le ["considérations et exigences"](#page-2-1) pour configurer les connexions de fédération de grille.
- Si vous prévoyez d'utiliser des noms de domaine complets (FQDN) pour chaque grille au lieu d'adresses IP ou VIP, vous savez quels noms utiliser et vous avez confirmé que le serveur DNS de chaque grille contient les entrées appropriées.
- Vous utilisez un ["navigateur web pris en charge"](https://docs.netapp.com/fr-fr/storagegrid-117/admin/web-browser-requirements.html).
- Vous devez disposer des droits d'accès racine et de la phrase de passe de provisionnement pour les deux grilles.

## **Ajouter une connexion**

Effectuez ces étapes sur l'un des deux systèmes StorageGRID.

#### **Étapes**

- 1. Connectez-vous au Grid Manager à partir du nœud d'administration principal de l'une des grilles.
- 2. Sélectionnez **CONFIGURATION** > **système** > **fédération de grille**.
- 3. Sélectionnez **Ajouter une connexion**.
- 4. Entrez les détails de la connexion.

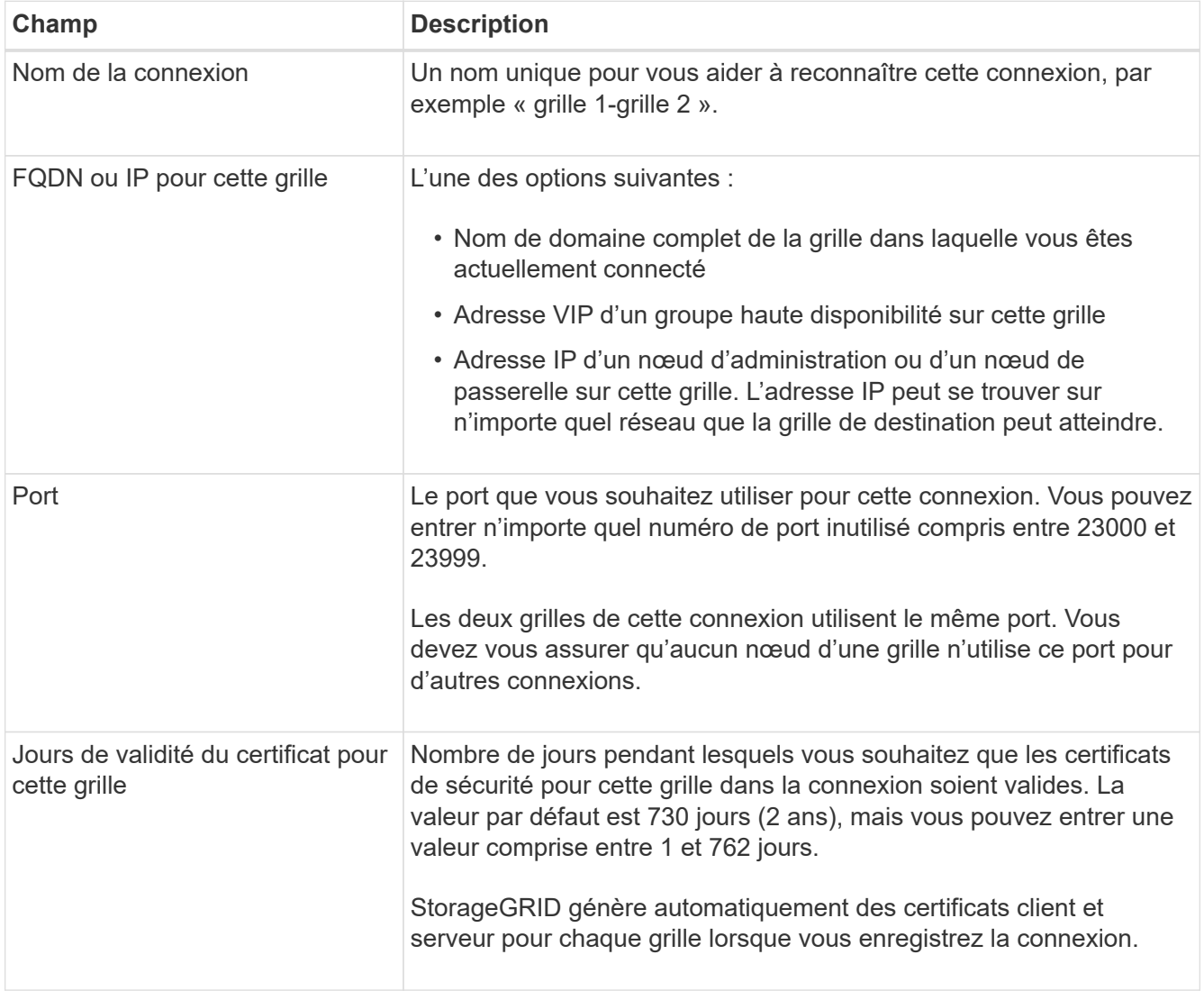

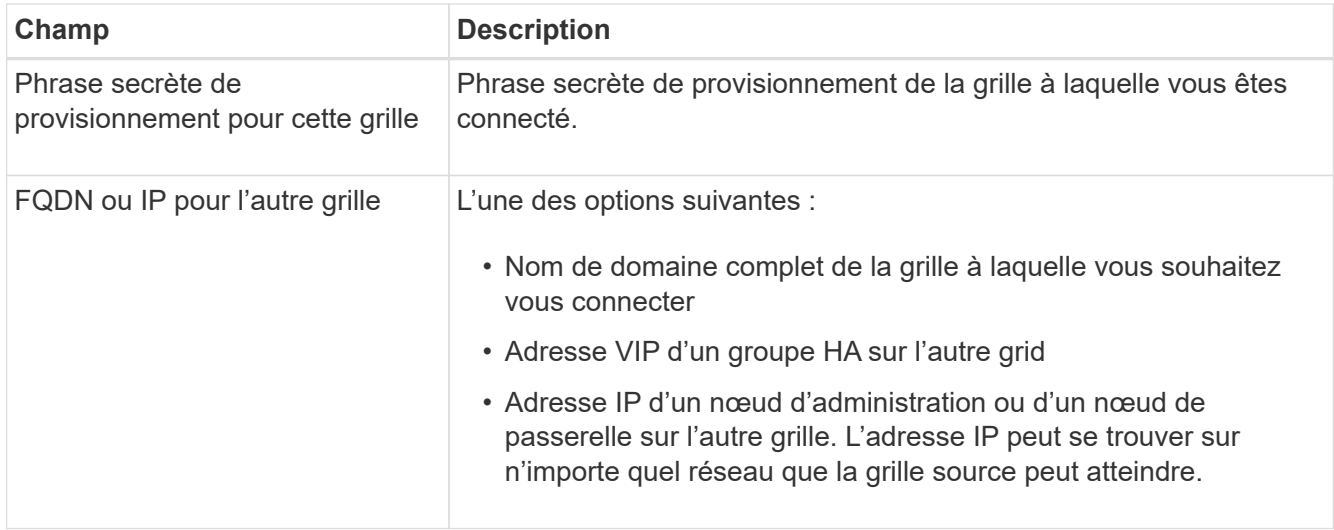

#### 5. Sélectionnez **Enregistrer et continuer**.

6. Pour l'étape Télécharger le fichier de vérification, sélectionnez **Télécharger le fichier de vérification**.

Une fois la connexion terminée sur l'autre grille, vous ne pouvez plus télécharger le fichier de vérification depuis l'une ou l'autre grille.

7. Localisez le fichier téléchargé (*connection-name*.grid-federation), et enregistrez-le dans un endroit sûr.

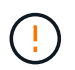

Ce fichier contient des secrets (masqués en tant que **\***) et d'autres détails sensibles et doivent être stockés et transmis en toute sécurité.

- 8. Sélectionnez **Fermer** pour revenir à la page de fédération de grille.
- 9. Vérifiez que la nouvelle connexion est affichée et que son **état de connexion** est **en attente de connexion**.
- 10. Fournir le *connection-name*.grid-federation vers l'administrateur grid de l'autre grid.

## **Connexion complète**

Procédez comme suit sur le système StorageGRID auquel vous vous connectez (l'autre grille).

#### **Étapes**

- 1. Connectez-vous au Grid Manager à partir du nœud d'administration principal.
- 2. Sélectionnez **CONFIGURATION** > **système** > **fédération de grille**.
- 3. Sélectionnez **Télécharger le fichier de vérification** pour accéder à la page Télécharger.
- 4. Sélectionnez **Télécharger le fichier de vérification**. Ensuite, recherchez et sélectionnez le fichier téléchargé à partir de la première grille (*connection-name*.grid-federation).

Les détails de la connexion sont affichés.

5. Vous pouvez également saisir un nombre différent de jours valides pour les certificats de sécurité de cette grille. Par défaut, l'entrée **Certificate valid Days** correspond à la valeur que vous avez entrée sur la première grille, mais chaque grille peut utiliser des dates d'expiration différentes.

En général, utilisez le même nombre de jours pour les certificats des deux côtés de la connexion.

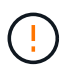

Si les certificats à l'une des extrémités de la connexion expirent, la connexion cesse de fonctionner et les réplications sont en attente jusqu'à ce que les certificats soient mis à jour.

- 6. Saisissez la phrase de passe de provisionnement pour la grille à laquelle vous êtes actuellement connecté.
- 7. Sélectionnez **Enregistrer et tester**.

Les certificats sont générés et la connexion est testée. Si la connexion est valide, un message de réussite s'affiche et la nouvelle connexion apparaît sur la page de fédération de grille. **État de la connexion** sera **connecté**.

Si un message d'erreur s'affiche, résoudre les problèmes éventuels. Voir ["Dépanner les erreurs de](#page-30-0) [fédération de grille"](#page-30-0).

- 8. Accédez à la page grid federation sur la première grille et actualisez le navigateur. Vérifiez que l'état de la **connexion** est maintenant **connecté**.
- 9. Une fois la connexion établie, supprimez de manière sécurisée toutes les copies du fichier de vérification.

Si vous modifiez cette connexion, un nouveau fichier de vérification sera créé. Le fichier d'origine ne peut pas être réutilisé.

#### **Une fois que vous avez terminé**

- Consultez les éléments à prendre en compte pour ["gestion des locataires autorisés".](#page-24-0)
- ["Créez un ou plusieurs nouveaux comptes de locataire",](https://docs.netapp.com/fr-fr/storagegrid-117/admin/creating-tenant-account.html) Attribuez l'autorisation **utiliser la connexion de fédération de grille** et sélectionnez la nouvelle connexion.
- ["Gérer la connexion"](#page-19-0) selon les besoins. Vous pouvez modifier les valeurs de connexion, tester une connexion, faire pivoter les certificats de connexion ou supprimer une connexion.
- ["Surveiller la connexion"](https://docs.netapp.com/fr-fr/storagegrid-117/monitor/grid-federation-monitor-connections.html) Dans le cadre de vos activités de surveillance StorageGRID normales.
- ["Dépanner la connexion",](#page-30-0) y compris la résolution des alertes et erreurs liées au clone de compte et à la réplication inter-grille.

## <span id="page-19-0"></span>**Gérer les connexions de fédération de grille**

La gestion des connexions de fédération de grille entre les systèmes StorageGRID inclut la modification des détails de connexion, la rotation des certificats, la suppression des autorisations de locataire et la suppression des connexions inutilisées.

#### **Avant de commencer**

- Vous êtes connecté au Gestionnaire de grille sur l'une des grilles à l'aide d'un ["navigateur web pris en](https://docs.netapp.com/fr-fr/storagegrid-117/admin/web-browser-requirements.html) [charge"](https://docs.netapp.com/fr-fr/storagegrid-117/admin/web-browser-requirements.html).
- Vous disposez de l'autorisation d'accès racine pour la grille à laquelle vous êtes connecté.

### **modifiez une connexion de fédération de grille**

Vous pouvez modifier une connexion de fédération de grille en vous connectant au nœud d'administration principal sur l'une des grilles de la connexion. Après avoir apporté des modifications à la première grille, vous devez télécharger un nouveau fichier de vérification et le télécharger sur l'autre grille.

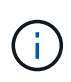

Pendant la modification de la connexion, les demandes de réplication de clone de compte ou de grille croisée continueront à utiliser les paramètres de connexion existants. Toutes les modifications apportées à la première grille sont enregistrées localement, mais ne sont utilisées qu'après avoir été téléchargées sur la deuxième grille, enregistrées et testées.

#### **Commencez à modifier la connexion**

#### **Étapes**

- 1. Connectez-vous au Grid Manager à partir du nœud d'administration principal de l'une des grilles.
- 2. Sélectionnez **NODES** et confirmez que tous les autres noeuds Admin de votre système sont en ligne.

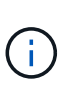

Lorsque vous modifiez une connexion de fédération grid, StorageGRID tente d'enregistrer un fichier « configuration candidate » sur tous les nœuds d'administration de la première grille. Si ce fichier ne peut pas être enregistré sur tous les nœuds d'administration, un message d'avertissement s'affiche lorsque vous sélectionnez **Enregistrer et tester**.

- 3. Sélectionnez **CONFIGURATION** > **système** > **fédération de grille**.
- 4. Modifiez les détails de la connexion à l'aide du menu **actions** de la page de fédération de la grille ou de la page de détails d'une connexion spécifique. Voir ["Créer des connexions de fédération de grille"](#page-16-0) pour quoi participer.

#### **Menu actions**

- a. Sélectionnez le bouton radio de la connexion.
- b. Sélectionnez **actions** > **Modifier**.
- c. Entrez les nouvelles informations.

#### **Page de détails**

- a. Sélectionnez un nom de connexion pour afficher ses détails.
- b. Sélectionnez **Modifier**.
- c. Entrez les nouvelles informations.
- 5. Saisissez la phrase de passe de provisionnement pour la grille à laquelle vous êtes connecté.
- 6. Sélectionnez **Enregistrer et continuer**.

Les nouvelles valeurs sont enregistrées, mais elles ne seront pas appliquées à la connexion tant que vous n'aurez pas téléchargé le nouveau fichier de vérification sur l'autre grille.

7. Sélectionnez **Télécharger le fichier de vérification**.

Pour télécharger ce fichier ultérieurement, rendez-vous sur la page de détails de la connexion.

8. Localisez le fichier téléchargé (*connection-name*.grid-federation), et enregistrez-le dans un endroit sûr.

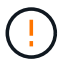

Le fichier de vérification contient des secrets et doit être stocké et transmis en toute sécurité.

- 9. Sélectionnez **Fermer** pour revenir à la page de fédération de grille.
- 10. Vérifiez que l'état de la **connexion** est **en attente de modification**.

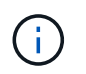

Si l'état de la connexion était autre que **connecté** lorsque vous avez commencé à modifier la connexion, il ne passera pas à **modification en attente**.

11. Fournir le *connection-name*.grid-federation vers l'administrateur grid de l'autre grid.

#### **Terminer la modification de la connexion**

Terminez la modification de la connexion en téléchargeant le fichier de vérification sur l'autre grille.

#### **Étapes**

- 1. Connectez-vous au Grid Manager à partir du nœud d'administration principal.
- 2. Sélectionnez **CONFIGURATION** > **système** > **fédération de grille**.
- 3. Sélectionnez **Télécharger le fichier de vérification** pour accéder à la page de téléchargement.
- 4. Sélectionnez **Télécharger le fichier de vérification**. Ensuite, recherchez et sélectionnez le fichier téléchargé à partir de la première grille.
- 5. Saisissez la phrase de passe de provisionnement pour la grille à laquelle vous êtes actuellement connecté.
- 6. Sélectionnez **Enregistrer et tester**.

Si la connexion peut être établie à l'aide des valeurs modifiées, un message de réussite s'affiche. Sinon, un message d'erreur s'affiche. Passez en revue le message et répondez à tout problème.

- 7. Fermez l'assistant pour revenir à la page de fédération de grille.
- 8. Vérifiez que l'état de la **connexion** est **connecté**.
- 9. Accédez à la page grid federation sur la première grille et actualisez le navigateur. Vérifiez que l'état de la **connexion** est maintenant **connecté**.
- 10. Une fois la connexion établie, supprimez de manière sécurisée toutes les copies du fichier de vérification.

#### **Tester une connexion de fédération de grille**

#### **Étapes**

- 1. Connectez-vous au Grid Manager à partir du nœud d'administration principal.
- 2. Sélectionnez **CONFIGURATION** > **système** > **fédération de grille**.
- 3. Testez la connexion à l'aide du menu **actions** de la page de fédération de la grille ou de la page de détails d'une connexion spécifique.

#### **Menu actions**

- a. Sélectionnez le bouton radio de la connexion.
- b. Sélectionnez **actions** > **Test**.

#### **Page de détails**

- a. Sélectionnez un nom de connexion pour afficher ses détails.
- b. Sélectionnez **Tester la connexion**.

4. Vérifiez l'état de la connexion :

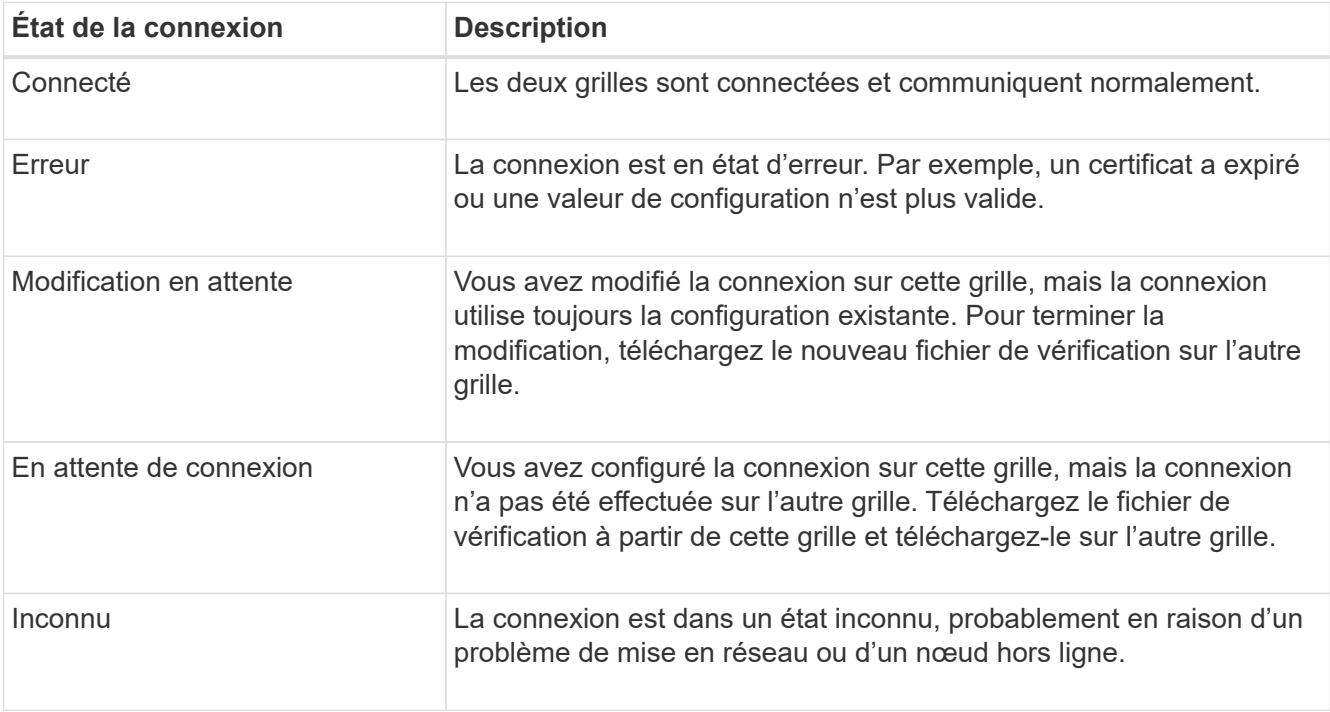

5. Si l'état de la connexion est **Error**, résolvez les problèmes éventuels. Ensuite, sélectionnez de nouveau **Tester la connexion** pour confirmer que le problème a été résolu.

### **faire pivoter les certificats de connexion**

Chaque connexion de fédération de grille utilise quatre certificats SSL générés automatiquement pour sécuriser la connexion. Lorsque les deux certificats de chaque grille sont proches de leur date d'expiration, l'alerte **expiration du certificat de fédération GRID** vous rappelle de faire pivoter les certificats.

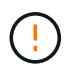

Si les certificats à l'une des extrémités de la connexion expirent, la connexion cesse de fonctionner et les réplications sont en attente jusqu'à ce que les certificats soient mis à jour.

#### **Étapes**

- 1. Connectez-vous au Grid Manager à partir du nœud d'administration principal de l'une des grilles.
- 2. Sélectionnez **CONFIGURATION** > **système** > **fédération de grille**.
- 3. Dans l'un des onglets de la page fédération de grille, sélectionnez le nom de la connexion pour afficher ses détails.
- 4. Sélectionnez l'onglet **certificats**.
- 5. Sélectionnez **faire pivoter les certificats**.
- 6. Spécifiez le nombre de jours pendant lesquels les nouveaux certificats doivent être valides.
- 7. Saisissez la phrase de passe de provisionnement pour la grille à laquelle vous êtes connecté.
- 8. Sélectionnez **faire pivoter les certificats**.
- 9. Si nécessaire, répétez ces étapes sur l'autre grille de la connexion.

En général, utilisez le même nombre de jours pour les certificats des deux côtés de la connexion.

## **supprime une connexion de fédération de grille**

Vous pouvez supprimer une connexion de fédération de grille de l'une des grilles de la connexion. Comme indiqué dans la figure, vous devez effectuer les étapes préalables sur les deux grilles pour confirmer que la connexion n'est pas utilisée par un locataire sur l'une ou l'autre des grilles.

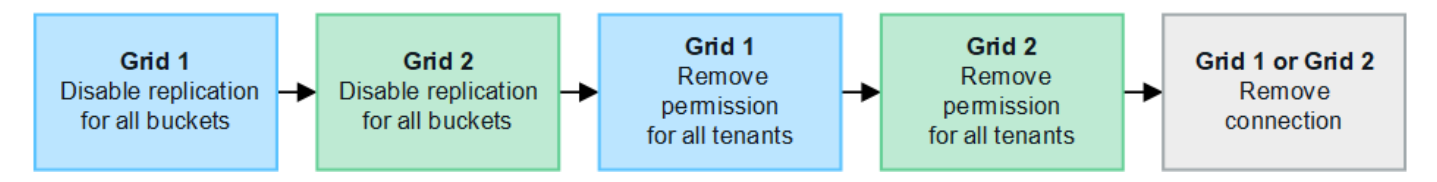

Avant de supprimer une connexion, notez les points suivants :

- La suppression d'une connexion ne supprime pas les éléments qui ont déjà été copiés entre les grilles. Par exemple, les utilisateurs de tenant, les groupes et les objets qui existent sur les deux grilles ne sont pas supprimés de l'une ou l'autre de ces grilles lorsque l'autorisation du tenant est supprimée. Si vous souhaitez supprimer ces éléments, vous devez les supprimer manuellement des deux grilles.
- Lorsque vous supprimez une connexion, la réplication de tous les objets en attente de réplication (ingérés mais pas encore répliqués sur l'autre grille) échouera définitivement.

#### **Désactivez la réplication pour tous les compartiments de locataires**

#### **Étapes**

- 1. À partir de l'une des grilles, connectez-vous au Gestionnaire de grille à partir du nœud d'administration principal.
- 2. Sélectionnez **CONFIGURATION** > **système** > **fédération de grille**.
- 3. Sélectionnez le nom de la connexion pour afficher ses détails.
- 4. Dans l'onglet **locataires autorisés**, déterminez si la connexion est utilisée par un locataire.
- 5. Si des locataires sont répertoriés, demandez à tous les locataires de le faire ["désactiver la réplication entre](https://docs.netapp.com/fr-fr/storagegrid-117/tenant/grid-federation-manage-cross-grid-replication.html) [les grilles"](https://docs.netapp.com/fr-fr/storagegrid-117/tenant/grid-federation-manage-cross-grid-replication.html) pour tous leurs compartiments sur les deux grilles dans la connexion.

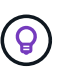

Vous ne pouvez pas supprimer l'autorisation **utiliser la connexion de fédération de grille** si une réplication de type cross-grid est activée dans des compartiments de tenant. Chaque compte de locataire doit désactiver la réplication inter-grid pour ses compartiments sur les deux grilles.

#### **Supprimer l'autorisation pour chaque locataire**

Une fois la réplication multigrille désactivée pour tous les compartiments de tenant, supprimez l'autorisation **utiliser la fédération de grid** de tous les locataires sur les deux grilles.

#### **Étapes**

- 1. Sélectionnez **CONFIGURATION** > **système** > **fédération de grille**.
- 2. Sélectionnez le nom de la connexion pour afficher ses détails.
- 3. Pour chaque locataire de l'onglet **locataires autorisés**, supprimez l'autorisation **utiliser la connexion de fédération de grille** de chaque locataire. Voir ["Gérer les locataires autorisés"](#page-24-0).
- 4. Répétez ces étapes pour les locataires autorisés sur l'autre grille.

#### **Déposer la connexion**

#### **Étapes**

- 1. Lorsqu'aucun locataire de l'une ou l'autre grille n'utilise la connexion, sélectionnez **Supprimer**.
- 2. Vérifiez le message de confirmation et sélectionnez **Supprimer**.
	- Si la connexion peut être supprimée, un message de réussite s'affiche. La connexion de fédération de grille est maintenant supprimée des deux grilles.
	- Si la connexion ne peut pas être supprimée (par exemple, elle est toujours en cours d'utilisation ou si une erreur de connexion s'est produite), un message d'erreur s'affiche. Vous pouvez effectuer l'une des opérations suivantes :
		- Résolvez l'erreur (recommandé). Voir ["Dépanner les erreurs de fédération de grille".](#page-30-0)
		- Déposer la connexion par la force. Voir la section suivante.

### **supprime une connexion de fédération de grille par force**

Si nécessaire, vous pouvez forcer la suppression d'une connexion qui n'a pas l'état **Connected**.

La suppression forcée supprime uniquement la connexion de la grille locale. Pour supprimer complètement la connexion, effectuez les mêmes étapes sur les deux grilles.

#### **Étapes**

1. Dans la boîte de dialogue de confirmation, sélectionnez **forcer la suppression**.

Un message de réussite s'affiche. Cette connexion de fédération de grille ne peut plus être utilisée. Cependant, la réplication entre les compartiments de locataires peut toujours être activée et certaines copies d'objet peuvent avoir déjà été répliquées entre les grilles dans la connexion.

- 2. À partir de l'autre grille de la connexion, connectez-vous au Gestionnaire de grille à partir du nœud d'administration principal.
- 3. Sélectionnez **CONFIGURATION** > **système** > **fédération de grille**.
- 4. Sélectionnez le nom de la connexion pour afficher ses détails.
- 5. Sélectionnez **Supprimer** et **Oui**.
- 6. Sélectionnez **forcer la suppression** pour supprimer la connexion de cette grille.

## <span id="page-24-0"></span>**Gérer les locataires autorisés pour la fédération dans le grid**

Vous pouvez autoriser les nouveaux comptes de locataires S3 à utiliser une connexion de fédération grid entre deux systèmes StorageGRID. Lorsque les locataires sont autorisés à utiliser une connexion, des étapes spéciales sont requises pour modifier les détails du locataire ou pour supprimer définitivement l'autorisation d'un locataire d'utiliser la connexion.

#### **Avant de commencer**

- Vous êtes connecté au Gestionnaire de grille sur l'une des grilles à l'aide d'un ["navigateur web pris en](https://docs.netapp.com/fr-fr/storagegrid-117/admin/web-browser-requirements.html) [charge"](https://docs.netapp.com/fr-fr/storagegrid-117/admin/web-browser-requirements.html).
- Vous disposez de l'autorisation d'accès racine pour la grille à laquelle vous êtes connecté.
- Vous avez ["créé une connexion de fédération de grille"](#page-16-0) entre deux grilles.
- Vous avez examiné les flux de travail pour ["clone de compte"](#page-4-0) et ["réplication entre plusieurs grilles"](#page-7-0).
- Si nécessaire, vous avez déjà configuré l'authentification unique (SSO) ou la fédération d'identification pour les deux grilles de la connexion. Voir ["Qu'est-ce que le clone de compte".](#page-4-0)

## **Créez un locataire autorisé**

Si vous souhaitez autoriser un compte de locataire à utiliser une connexion de fédération de grille pour le clone de compte et la réplication entre les grilles, suivez les instructions générales à ["Créer un locataire S3"](https://docs.netapp.com/fr-fr/storagegrid-117/admin/creating-tenant-account.html) et notez ce qui suit :

- Vous pouvez créer le locataire à partir de l'une ou l'autre grille dans la connexion. La grille dans laquelle un locataire est créé est la *grille source du locataire*.
- L'état de la connexion doit être **connecté**.
- Vous ne pouvez sélectionner l'autorisation **utiliser la connexion de fédération de grille** que lorsque vous créez un nouveau locataire S3. Vous ne pouvez pas activer cette autorisation lorsque vous modifiez un locataire existant.
- Lorsque le nouveau locataire est enregistré sur la première grille, un locataire identique est automatiquement répliqué sur l'autre grille. La grille dans laquelle le locataire est répliqué est la grille de destination du locataire\_.
- Les locataires des deux grilles auront les mêmes ID de compte, nom, description, quota et autorisations à 20 chiffres. Vous pouvez également utiliser le champ **Description** pour identifier le locataire source et le locataire de destination. Par exemple, cette description pour un locataire créé sur la grille 1 s'affiche également pour le locataire répliqué sur la grille 2 : « ce locataire a été créé sur la grille 1 ».
- Pour des raisons de sécurité, le mot de passe d'un utilisateur root local n'est pas copié dans la grille de destination.

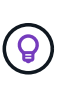

Pour qu'un utilisateur root local puisse se connecter au tenant répliqué sur la grille de destination, un administrateur de grille pour cette grille doit ["modifiez le mot de passe de](https://docs.netapp.com/fr-fr/storagegrid-117/admin/changing-password-for-tenant-local-root-user.html) [l'utilisateur root local"](https://docs.netapp.com/fr-fr/storagegrid-117/admin/changing-password-for-tenant-local-root-user.html).

- Une fois le nouveau tenant disponible sur les deux grilles, les utilisateurs de tenant peuvent effectuer les opérations suivantes :
	- Dans la grille source du locataire, créez des groupes et des utilisateurs locaux qui sont automatiquement clonés dans la grille de destination du locataire. Voir ["Cloner des groupes de](https://docs.netapp.com/fr-fr/storagegrid-117/tenant/grid-federation-account-clone.html) [locataires et des utilisateurs"](https://docs.netapp.com/fr-fr/storagegrid-117/tenant/grid-federation-account-clone.html).
	- Créez de nouvelles clés d'accès S3, qui peuvent être clonées sur la grille de destination du locataire. Voir ["Cloner les clés d'accès S3 à l'aide de l'API".](https://docs.netapp.com/fr-fr/storagegrid-117/tenant/grid-federation-clone-keys-with-api.html)
	- Créez des compartiments identiques sur les deux grilles dans la connexion et activez la réplication de type grille dans une direction ou dans les deux directions. Voir ["Gérer la réplication entre les grilles"](https://docs.netapp.com/fr-fr/storagegrid-117/tenant/grid-federation-manage-cross-grid-replication.html).

## **Afficher un locataire autorisé**

Vous pouvez afficher les détails d'un locataire autorisé à utiliser une connexion de fédération de grille.

#### **Étapes**

- 1. Sélectionnez **LOCATAIRES**.
- 2. Sur la page tenants, sélectionnez le nom du locataire pour afficher la page des détails du locataire.

S'il s'agit de la grille source du locataire (c'est-à-dire si le locataire a été créé sur cette grille), une bannière

apparaît pour vous rappeler que le locataire a été cloné dans une autre grille. Si vous modifiez ou supprimez ce locataire, vos modifications ne seront pas synchronisées avec l'autre grille.

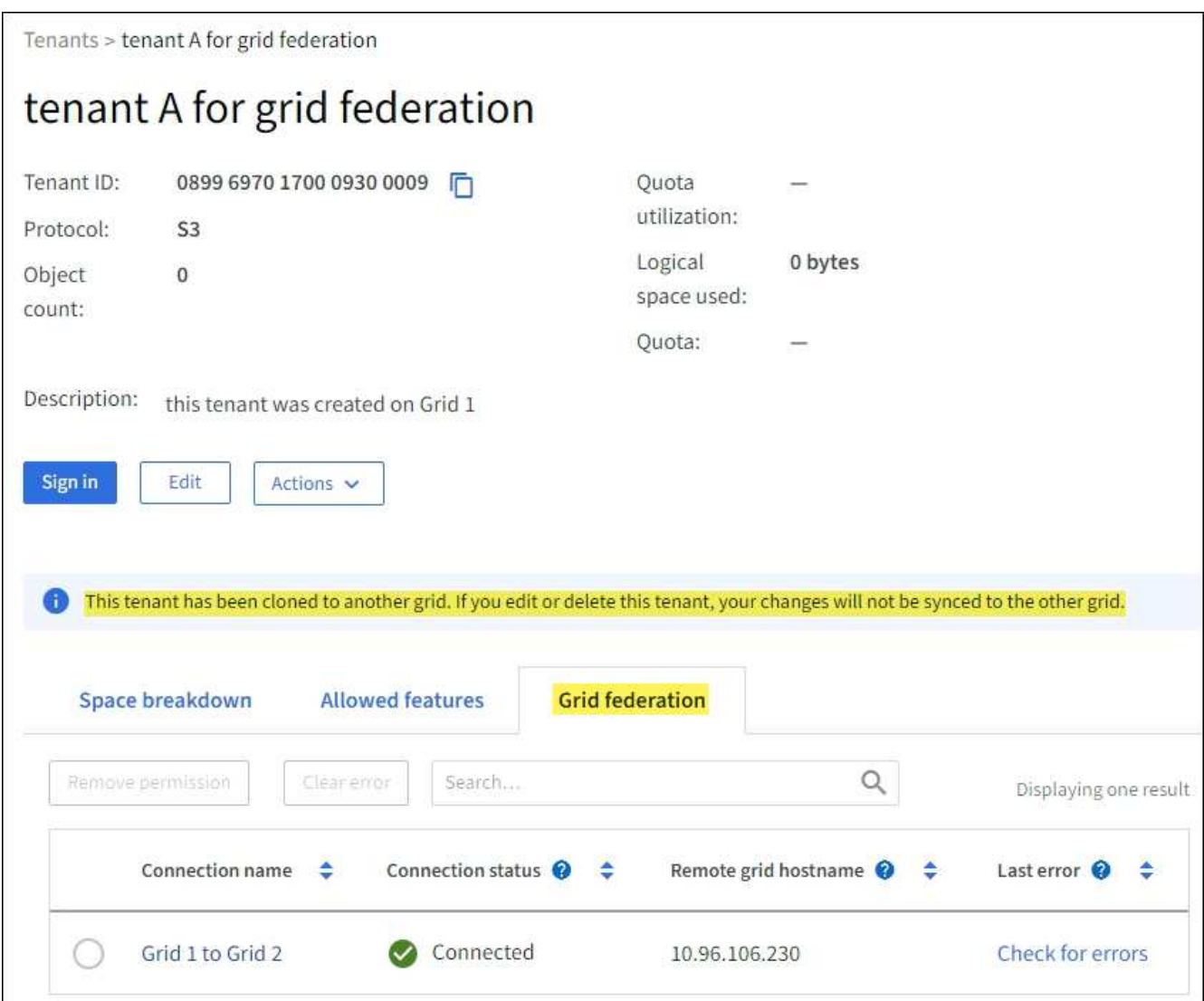

3. Sélectionnez éventuellement l'onglet **grid federation** pour ["surveillez la connexion de fédération de grille".](https://docs.netapp.com/fr-fr/storagegrid-117/monitor/grid-federation-monitor-connections.html)

## **Modifier un locataire autorisé**

Si vous devez modifier un locataire doté de l'autorisation **utiliser la connexion de fédération de grille**, suivez les instructions générales de ["modification d'un compte de locataire"](https://docs.netapp.com/fr-fr/storagegrid-117/admin/editing-tenant-account.html) et notez ce qui suit :

- Si un locataire dispose de l'autorisation **utiliser la connexion de fédération de grille**, vous pouvez modifier les détails du locataire à partir de l'une des grilles de la connexion. Toutefois, les modifications que vous apportez ne seront pas copiées dans l'autre grille. Si vous souhaitez que les détails du locataire restent synchronisés entre les grilles, vous devez effectuer les mêmes modifications sur les deux grilles.
- Vous ne pouvez pas effacer l'autorisation **utiliser la connexion de fédération de grille** lorsque vous modifiez un locataire.
- Vous ne pouvez pas sélectionner une autre connexion de fédération de grille lorsque vous modifiez un locataire.

## **Supprimer un locataire autorisé**

Si vous devez supprimer un locataire doté de l'autorisation **utiliser la connexion de fédération de grille**, suivez les instructions générales pour ["suppression d'un compte de locataire"](https://docs.netapp.com/fr-fr/storagegrid-117/admin/deleting-tenant-account.html) et notez ce qui suit :

- Avant de pouvoir supprimer le locataire d'origine sur la grille source, vous devez supprimer toutes les rubriques du compte sur la grille source.
- Avant de supprimer le locataire cloné sur la grille de destination, vous devez supprimer tous les compartiments du compte de la grille de destination.
- Si vous supprimez le locataire d'origine ou cloné, le compte ne peut plus être utilisé pour la réplication entre les grilles.
- Si vous supprimez le locataire d'origine sur la grille source, tous les groupes de locataires, utilisateurs ou clés clonés dans la grille de destination ne seront pas affectés. Vous pouvez soit supprimer le locataire cloné, soit lui permettre de gérer ses propres groupes, utilisateurs, clés d'accès et compartiments.
- Si vous supprimez le locataire cloné sur la grille de destination, des erreurs de clonage se produisent si de nouveaux groupes ou utilisateurs sont ajoutés au locataire d'origine.

Pour éviter ces erreurs, supprimez l'autorisation du locataire d'utiliser la connexion de fédération de grille avant de supprimer le locataire de cette grille.

### <span id="page-27-0"></span>**Supprimer l'autorisation de connexion utiliser la fédération de grille**

Pour empêcher un locataire d'utiliser une connexion de fédération de grille, vous devez supprimer l'autorisation **utiliser la connexion de fédération de grille**.

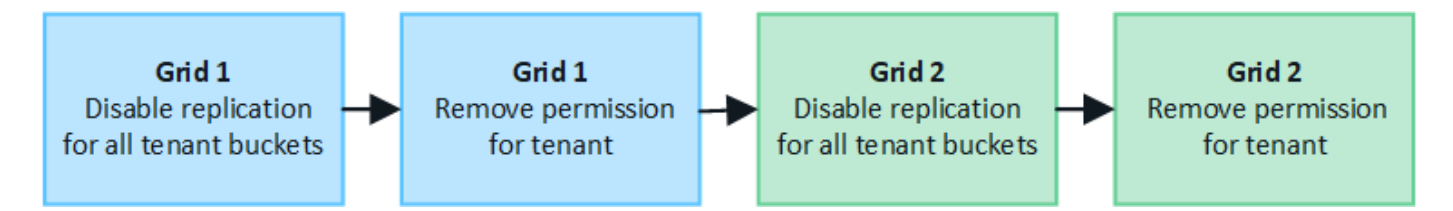

Avant de supprimer l'autorisation d'un locataire d'utiliser une connexion de fédération de grille, notez ce qui suit :

- La suppression de l'autorisation **utiliser la connexion de fédération de grille** d'un locataire est une action permanente. Vous ne pouvez pas réactiver l'autorisation pour ce locataire.
- Vous ne pouvez pas supprimer l'autorisation **utiliser la connexion de fédération de grille** si la réplication inter-grille est activée pour l'un des compartiments du locataire. Le compte de locataire doit d'abord désactiver la réplication inter-grid pour tous ses compartiments.
- La suppression de l'autorisation **utiliser la connexion de fédération de grille** ne supprime pas les éléments qui ont déjà été répliqués entre les grilles. Par exemple, les utilisateurs, groupes et objets de tenant qui existent sur les deux grilles ne sont pas supprimés de l'une ou l'autre des grilles lorsque l'autorisation du tenant est supprimée. Si vous souhaitez supprimer ces éléments, vous devez les supprimer manuellement des deux grilles.

#### **Avant de commencer**

- Vous utilisez un ["navigateur web pris en charge"](https://docs.netapp.com/fr-fr/storagegrid-117/admin/web-browser-requirements.html).
- Vous disposez de l'autorisation d'accès racine pour les deux grilles.

#### **Désactivez la réplication pour les compartiments de locataires**

Dans un premier temps, désactivez la réplication inter-grid pour tous les compartiments de locataires.

#### **Étapes**

- 1. À partir de l'une des grilles, connectez-vous au Gestionnaire de grille à partir du nœud d'administration principal.
- 2. Sélectionnez **CONFIGURATION** > **système** > **fédération de grille**.
- 3. Sélectionnez le nom de la connexion pour afficher ses détails.
- 4. Dans l'onglet **locataires autorisés**, déterminez si le locataire utilise la connexion.
- 5. Si le locataire est répertorié, demandez-lui de le faire ["désactiver la réplication entre les grilles"](https://docs.netapp.com/fr-fr/storagegrid-117/tenant/grid-federation-manage-cross-grid-replication.html) pour tous leurs compartiments sur les deux grilles dans la connexion.

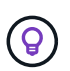

Vous ne pouvez pas supprimer l'autorisation **utiliser la connexion de fédération de grille** si une réplication de type cross-grid est activée dans des compartiments de tenant. Le locataire doit désactiver la réplication inter-grid pour ses compartiments sur les deux grilles.

#### **Supprimer l'autorisation pour le locataire**

Une fois la réplication multigrille désactivée pour les compartiments de tenant, vous pouvez supprimer l'autorisation du locataire d'utiliser la connexion de fédération GRID.

#### **Étapes**

- 1. Connectez-vous au Grid Manager à partir du nœud d'administration principal.
- 2. Supprimez l'autorisation de la page grid federation ou de la page tenants.

#### **Page de fédération de grille**

- a. Sélectionnez **CONFIGURATION** > **système** > **fédération de grille**.
- b. Sélectionnez le nom de la connexion pour afficher sa page de détails.
- c. Dans l'onglet **locataires autorisés**, sélectionnez le bouton radio du locataire.
- d. Sélectionnez **Supprimer l'autorisation**.

#### **Page locataires**

- a. Sélectionnez **LOCATAIRES**.
- b. Sélectionnez le nom du locataire pour afficher la page de détails.
- c. Dans l'onglet **grid federation**, sélectionnez le bouton radio de la connexion.
- d. Sélectionnez **Supprimer l'autorisation**.
- 3. Passez en revue les avertissements dans la boîte de dialogue de confirmation et sélectionnez **Supprimer**.
	- Si l'autorisation peut être supprimée, vous êtes renvoyé à la page des détails et un message de réussite s'affiche. Ce locataire ne peut plus utiliser la connexion de fédération de grille.
	- Si la réplication entre plusieurs compartiments de tenant est toujours activée, une erreur s'affiche.

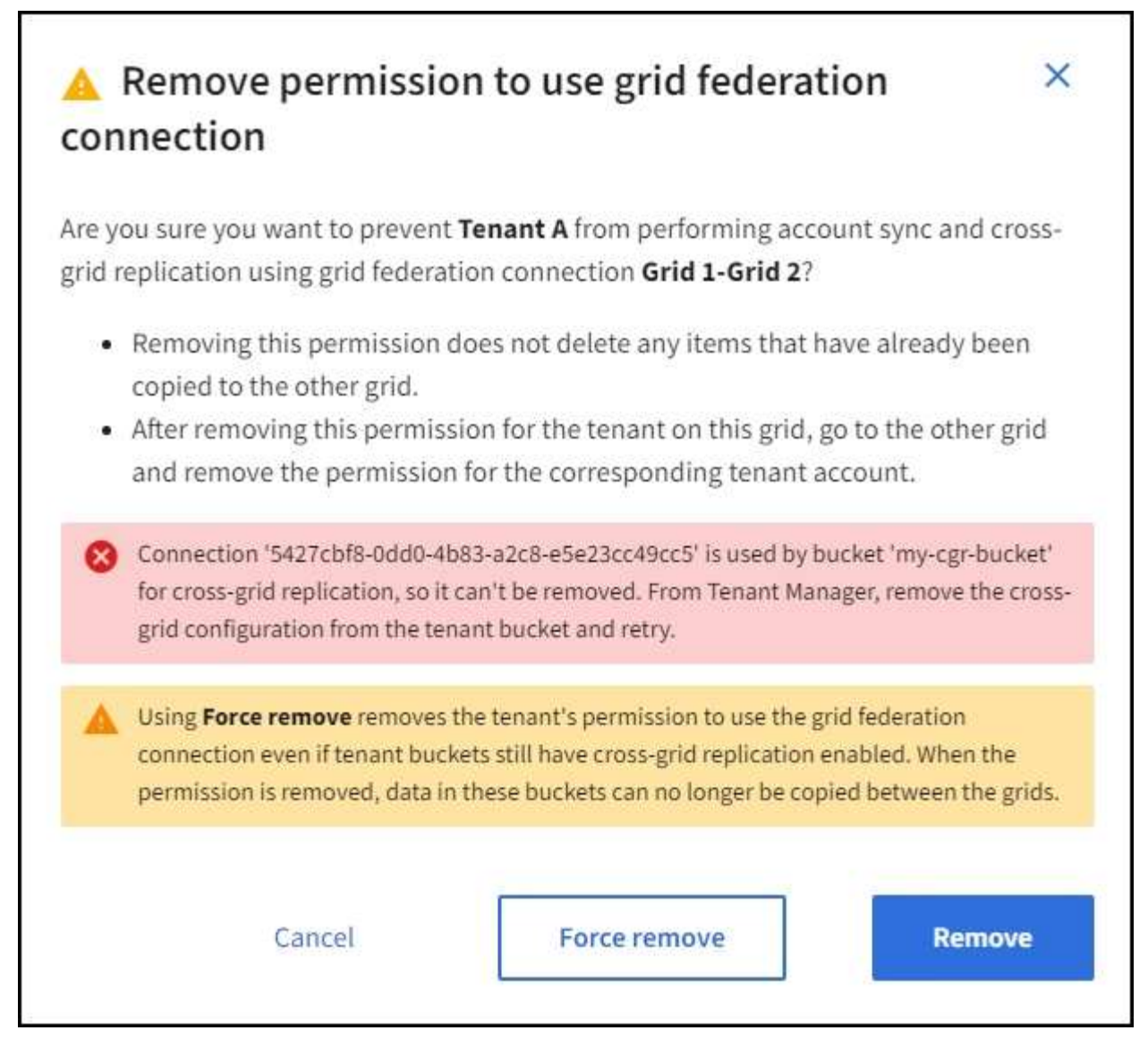

Vous pouvez effectuer l'une des opérations suivantes :

- (Recommandé.) Connectez-vous au gestionnaire de locataires et désactivez la réplication pour chaque compartiments du locataire. Voir ["Gérer la réplication entre les grilles".](https://docs.netapp.com/fr-fr/storagegrid-117/tenant/grid-federation-manage-cross-grid-replication.html) Répétez ensuite les étapes pour supprimer l'autorisation **utiliser la connexion grille**.
- Supprimez l'autorisation par force. Voir la section suivante.
- 4. Accédez à l'autre grille et répétez ces étapes pour supprimer l'autorisation pour le même locataire sur l'autre grille.

## **supprimez l'autorisation par la force**

Si nécessaire, vous pouvez forcer la suppression de l'autorisation d'un locataire à utiliser une connexion de fédération de grille, même si la réplication inter-grid est activée dans les compartiments de locataires.

Avant de supprimer l'autorisation d'un locataire par la force, notez les considérations générales de [suppression](#page-27-0) [de l'autorisation](#page-27-0) ainsi que les considérations suivantes :

• Si vous supprimez l'autorisation **utiliser la connexion de fédération de grille** par force, tous les objets en attente de réplication vers l'autre grille (ingérés mais pas encore répliqués) continueront d'être répliqués.

Pour empêcher ces objets en cours d'exécution d'atteindre le compartiment de destination, vous devez également supprimer l'autorisation du locataire sur l'autre grille.

• Tous les objets ingérés dans le compartiment source après la suppression de l'autorisation **utiliser la connexion de fédération de grille** ne seront jamais répliqués dans le compartiment de destination.

#### **Étapes**

- 1. Connectez-vous au Grid Manager à partir du nœud d'administration principal.
- 2. Sélectionnez **CONFIGURATION** > **système** > **fédération de grille**.
- 3. Sélectionnez le nom de la connexion pour afficher sa page de détails.
- 4. Dans l'onglet **locataires autorisés**, sélectionnez le bouton radio du locataire.
- 5. Sélectionnez **Supprimer l'autorisation**.
- 6. Passez en revue les avertissements dans la boîte de dialogue de confirmation et sélectionnez **forcer la suppression**.

Un message de réussite s'affiche. Ce locataire ne peut plus utiliser la connexion de fédération de grille.

7. Si nécessaire, accédez à l'autre grille et répétez ces étapes pour forcer la suppression de l'autorisation pour le même compte de tenant sur l'autre grille. Par exemple, vous devez répéter ces étapes sur l'autre grille pour empêcher les objets en cours d'atteindre le compartiment de destination.

## <span id="page-30-0"></span>**Dépanner les erreurs de fédération de grille**

Vous devrez peut-être résoudre les problèmes liés aux alertes et aux erreurs liées aux connexions de fédération du grid, au clone de compte et à la réplication intergrille.

### **alertes et erreurs de connexion de fédération de grille**

Vous pouvez recevoir des alertes ou rencontrer des erreurs avec vos connexions de fédération de grille.

Après avoir effectué des modifications pour résoudre un problème de connexion, testez la connexion pour vous assurer que l'état de la connexion revient à **connecté**. Pour obtenir des instructions, reportez-vous à la section ["Gérer les connexions de fédération de grille".](#page-19-0)

#### **Alerte d'échec de la connexion de fédération de grille**

#### **Problème**

L'alerte **échec de la connexion de fédération de grille** a été déclenchée.

#### **Détails**

Cette alerte indique que la connexion de fédération de grille entre les grilles ne fonctionne pas.

#### **Actions recommandées**

- 1. Vérifiez les paramètres de la page de fédération de grille pour les deux grilles. Vérifier que toutes les valeurs sont correctes. Voir ["Gérer les connexions de fédération de grille"](#page-19-0).
- 2. Vérifiez les certificats utilisés pour la connexion. Assurez-vous qu'il n'y a pas d'alertes pour les certificats de fédération de grille expirés et que les détails de chaque certificat sont valides. Reportez-vous aux instructions relatives aux certificats de connexion rotatifs de la section ["Gérer les connexions de fédération](#page-19-0) [de grille".](#page-19-0)
- 3. Vérifiez que tous les nœuds d'administration et de passerelle des deux grilles sont en ligne et disponibles.

Résolvez les alertes susceptibles d'affecter ces nœuds et réessayez.

4. Si vous avez fourni un nom de domaine complet (FQDN) pour la grille locale ou distante, vérifiez que le serveur DNS est en ligne et disponible. Voir ["Qu'est-ce que la fédération de grille ?"](#page-2-1) Pour la mise en réseau, l'adresse IP et les exigences DNS.

#### **Expiration de l'alerte de certificat de fédération de grille**

#### **Problème**

L'alerte **expiration du certificat de fédération de grille** a été déclenchée.

#### **Détails**

Cette alerte indique qu'un ou plusieurs certificats de fédération de grille sont sur le point d'expirer.

#### **Actions recommandées**

Reportez-vous aux instructions relatives aux certificats de connexion rotatifs de la section ["Gérer les](#page-19-0) [connexions de fédération de grille".](#page-19-0)

#### **Erreur lors de la modification d'une connexion de fédération de grille**

#### **Problème**

Lors de la modification d'une connexion de fédération de grille, le message d'avertissement suivant s'affiche lorsque vous sélectionnez **Enregistrer et tester** : "Echec de la création d'un fichier de configuration de candidat sur un ou plusieurs nœuds."

#### **Détails**

Lorsque vous modifiez une connexion de fédération de grille, StorageGRID tente d'enregistrer un fichier de configuration de candidat sur tous les nœuds d'administration de la première grille. Un message d'avertissement s'affiche si ce fichier ne peut pas être enregistré sur tous les nœuds d'administration, par exemple, parce qu'un nœud d'administration est hors ligne.

#### **Actions recommandées**

- 1. Dans la grille que vous utilisez pour modifier la connexion, sélectionnez **NODES**.
- 2. Vérifiez que tous les nœuds d'administration de ce grid sont en ligne.
- 3. Si des nœuds sont hors ligne, remettez-les en ligne et réessayez de modifier la connexion.

### **Erreurs de clonage de compte**

#### **Impossible de se connecter à un compte de locataire cloné**

#### **Problème**

Vous ne pouvez pas vous connecter à un compte de locataire cloné. Le message d'erreur sur la page de connexion du gestionnaire de locataires est « vos informations d'identification pour ce compte n'étaient pas valides. Veuillez réessayer.»

#### **Détails**

Pour des raisons de sécurité, lorsqu'un compte de locataire est cloné depuis la grille source du locataire vers la grille de destination du locataire, le mot de passe que vous définissez pour l'utilisateur root local du locataire n'est pas cloné. De même, lorsqu'un locataire crée des utilisateurs locaux dans sa grille source, les mots de passe des utilisateurs locaux ne sont pas clonés dans la grille de destination.

#### **Actions recommandées**

Pour que l'utilisateur root puisse se connecter à la grille de destination du locataire, un administrateur de la grille doit d'abord se connecter ["modifiez le mot de passe de l'utilisateur root local"](https://docs.netapp.com/fr-fr/storagegrid-117/admin/changing-password-for-tenant-local-root-user.html) sur la grille de destination.

Pour qu'un utilisateur local cloné puisse se connecter à la grille de destination du locataire, l'utilisateur root du locataire cloné doit ajouter un mot de passe pour l'utilisateur sur la grille de destination. Pour obtenir des instructions, reportez-vous à la section ["Gérez les utilisateurs locaux"](https://docs.netapp.com/fr-fr/storagegrid-117/tenant/managing-local-users.html) Dans les instructions d'utilisation du Gestionnaire de locataires.

#### **Locataire créé sans clone**

#### **Problème**

Vous voyez le message « tenant créé sans clone » après avoir créé un nouveau locataire avec l'autorisation **Use grid federation connection**.

#### **Détails**

Ce problème peut se produire si les mises à jour de l'état de la connexion sont retardées, ce qui peut entraîner la liste d'une connexion défectueuse sous le nom **connectée**.

#### **Actions recommandées**

- 1. Vérifiez la raison indiquée dans le message d'erreur et résolvez tout problème de réseau ou autre qui pourrait empêcher la connexion de fonctionner. Voir Alertes et erreurs de connexion de fédération de grille.
- 2. Suivez les instructions pour tester une connexion de fédération de grille dans ["Gérer les connexions de](#page-19-0) [fédération de grille"](#page-19-0) pour confirmer que le problème a été résolu.
- 3. Dans la grille source du locataire, sélectionnez **TENANTS**.
- 4. Recherchez le compte de locataire qui n'a pas pu être cloné.
- 5. Sélectionnez le nom du locataire pour afficher la page de détails.
- 6. Sélectionnez **Réessayer le clone de compte**.

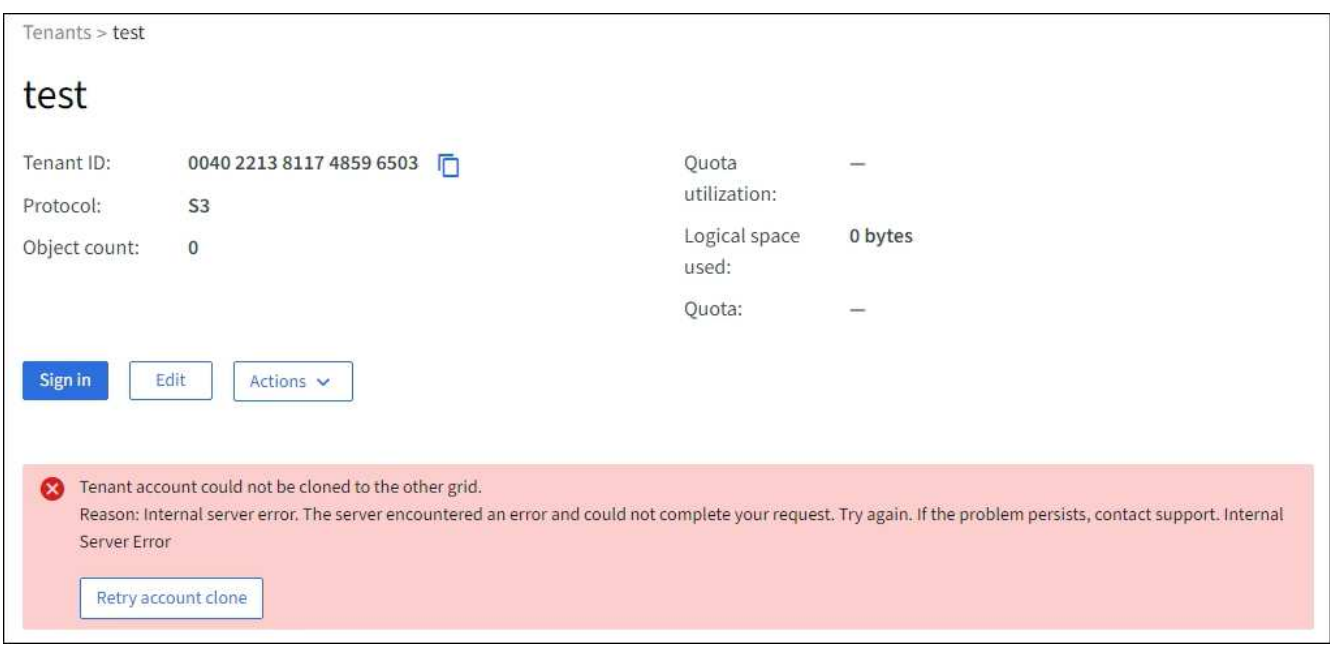

Si l'erreur a été résolue, le compte locataire sera cloné dans l'autre grille.

## **Alertes et erreurs de réplication intergrid**

#### **Dernière erreur affichée pour la connexion ou le locataire**

#### **Problème**

Quand ["affichage d'une connexion de fédération de grille"](https://docs.netapp.com/fr-fr/storagegrid-117/monitor/grid-federation-monitor-connections.html) (ou quand ["gestion des locataires autorisés"](#page-24-0) Pour une connexion), vous remarquez une erreur dans la colonne **dernière erreur** de la page de détails de la connexion. Par exemple :

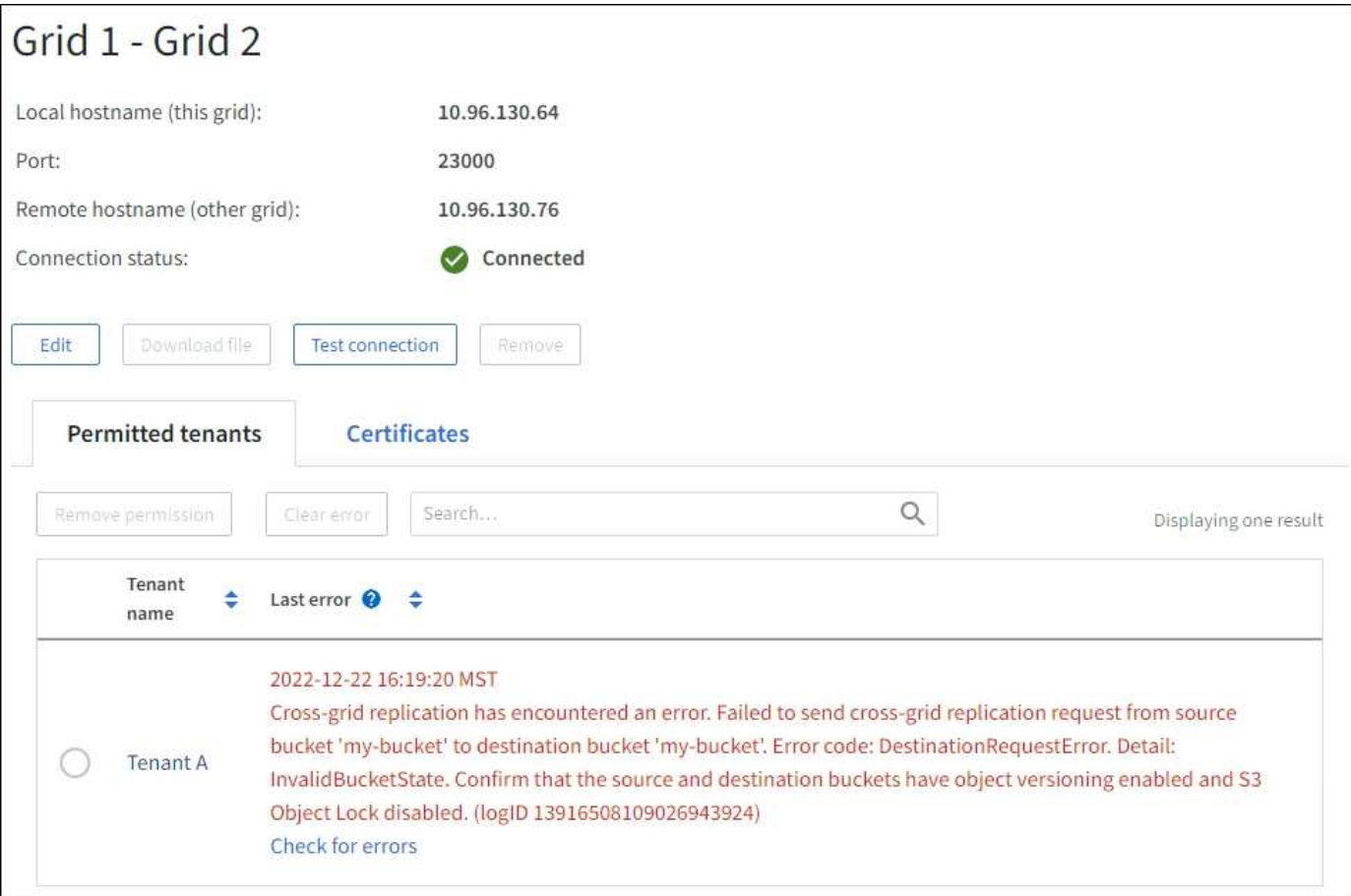

#### **Détails**

Pour chaque connexion de fédération de grille, la colonne **dernière erreur** indique l'erreur la plus récente à se produire, le cas échéant, lors de la réplication des données d'un locataire vers l'autre grille. Cette colonne affiche uniquement la dernière erreur de réplication inter-grille à se produire ; les erreurs précédentes qui se sont peut-être produites ne seront pas affichées. Une erreur dans cette colonne peut se produire pour l'une des raisons suivantes :

- La version de l'objet source est introuvable.
- Le compartiment source est introuvable.
- Le compartiment de destination a été supprimé.
- Le compartiment de destination a été recréé par un autre compte.
- La gestion des versions du compartiment de destination est suspendue.
- Le compartiment de destination a été recréé par le même compte, mais il n'est plus versionné.

#### **Actions recommandées**

Si un message d'erreur apparaît dans la colonne **dernière erreur**, procédez comme suit :

- 1. Vérifiez le texte du message.
- 2. Effectuez toutes les actions recommandées. Par exemple, si la gestion des versions a été suspendue dans le compartiment de destination pour la réplication inter-grid, réactivez la gestion des versions pour ce compartiment.
- 3. Sélectionnez le compte de connexion ou de locataire dans le tableau.
- 4. Sélectionnez **Effacer erreur**.
- 5. Sélectionnez **Oui** pour effacer le message et mettre à jour l'état du système.
- 6. Patientez 5-6 minutes, puis ingérer un nouvel objet dans le compartiment. Vérifiez que le message d'erreur ne réapparaît pas.

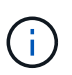

Pour vous assurer que le message d'erreur est effacé, attendez au moins 5 minutes après l'horodatage dans le message avant d'ingérer un nouvel objet.

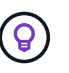

Après avoir dégagé l'erreur, une nouvelle **dernière erreur** peut apparaître si des objets sont ingérés dans un autre compartiment qui présente également une erreur.

7. Pour déterminer si des objets n'ont pas pu être répliqués en raison d'une erreur de compartiment, reportez-vous à la section ["Identifier et réessayer les opérations de réplication ayant échoué"](#page-36-0).

#### **Alerte de défaillance permanente de la réplication multi-grid**

#### **Problème**

L'alerte **échec permanent de la réplication Cross-grid** a été déclenchée.

#### **Détails**

Cette alerte indique que les objets tenant ne peuvent pas être répliqués entre les compartiments de deux grilles pour une raison qui nécessite une intervention de l'utilisateur. Cette alerte est généralement causée par une modification du compartiment source ou de destination.

#### **Actions recommandées**

- 1. Connectez-vous à la grille dans laquelle l'alerte a été déclenchée.
- 2. Accédez à **CONFIGURATION** > **système** > **fédération de grille** et localisez le nom de connexion indiqué dans l'alerte.
- 3. Dans l'onglet locataires autorisés, consultez la colonne **dernière erreur** pour déterminer quels comptes de locataires ont des erreurs.
- 4. Pour en savoir plus sur l'échec, reportez-vous aux instructions de la section ["Surveiller les connexions de](https://docs.netapp.com/fr-fr/storagegrid-117/monitor/grid-federation-monitor-connections.html) [fédération de grille"](https://docs.netapp.com/fr-fr/storagegrid-117/monitor/grid-federation-monitor-connections.html) pour vérifier les metrics de réplication entre les grilles.
- 5. Pour chaque compte de locataire concerné :
	- a. Reportez-vous aux instructions de la section ["Surveillez l'activité des locataires"](https://docs.netapp.com/fr-fr/storagegrid-117/monitor/monitoring-tenant-activity.html) pour confirmer que le locataire n'a pas dépassé son quota sur la grille de destination pour la réplication inter-grid.
	- b. Si nécessaire, augmentez le quota du locataire sur la grille de destination pour permettre l'enregistrement de nouveaux objets.
- 6. Pour chaque locataire concerné, connectez-vous au Gestionnaire de locataires sur les deux grilles afin de comparer la liste des compartiments.
- 7. Pour chaque compartiment pour lequel la réplication inter-grid est activée, vérifiez les points suivants :
- Il existe un compartiment correspondant pour le même locataire sur l'autre grille (doit utiliser le nom exact).
- La gestion des versions des objets est activée dans les deux compartiments (la gestion des versions ne peut pas être suspendue sur les deux grilles).
- Le verrouillage d'objet S3 est désactivé dans les deux compartiments.
- Aucun compartiment n'est à l'état **Suppression d'objets : lecture seule**.
- 8. Pour confirmer que le problème a été résolu, reportez-vous aux instructions de la section ["Surveiller les](https://docs.netapp.com/fr-fr/storagegrid-117/monitor/grid-federation-monitor-connections.html) [connexions de fédération de grille"](https://docs.netapp.com/fr-fr/storagegrid-117/monitor/grid-federation-monitor-connections.html) pour vérifier les mesures de réplication inter-grid ou effectuer les étapes suivantes :
	- a. Retournez à la page Grid federation.
	- b. Sélectionnez le locataire affecté et sélectionnez **Effacer erreur** dans la colonne **dernière erreur**.
	- c. Sélectionnez **Oui** pour effacer le message et mettre à jour l'état du système.
	- d. Patientez 5-6 minutes, puis ingérer un nouvel objet dans le compartiment. Vérifiez que le message d'erreur ne réapparaît pas.

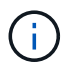

Pour vous assurer que le message d'erreur est effacé, attendez au moins 5 minutes après l'horodatage dans le message avant d'ingérer un nouvel objet.

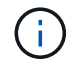

Une fois l'alerte résolue, il peut s'écouler jusqu'à un jour avant que l'alerte ne s'efface.

a. Accédez à ["Identifier et réessayer les opérations de réplication ayant échoué"](#page-36-0) pour identifier les objets ou supprimer les marqueurs qui n'ont pas pu être répliqués sur l'autre grille et pour relancer la réplication si nécessaire.

#### **Alerte de ressource de réplication inter-grid indisponible**

#### **Problème**

L'alerte **ressource de réplication multigrille indisponible** a été déclenchée.

#### **Détails**

Cette alerte indique que les demandes de réplication inter-grid sont en attente car une ressource n'est pas disponible. Par exemple, une erreur réseau peut se produire.

#### **Actions recommandées**

- 1. Surveillez l'alerte pour voir si le problème se résout de lui-même.
- 2. Si le problème persiste, déterminez si l'une des grilles a une alerte **échec de la connexion de fédération de grille** pour la même connexion ou une alerte **Impossible de communiquer avec le nœud** pour un nœud. Cette alerte peut être résolue lorsque vous résolvez ces alertes.
- 3. Pour en savoir plus sur l'échec, reportez-vous aux instructions de la section ["Surveiller les connexions de](https://docs.netapp.com/fr-fr/storagegrid-117/monitor/grid-federation-monitor-connections.html) [fédération de grille"](https://docs.netapp.com/fr-fr/storagegrid-117/monitor/grid-federation-monitor-connections.html) pour vérifier les metrics de réplication entre les grilles.
- 4. Si vous ne parvenez pas à résoudre l'alerte, contactez le support technique.

La réplication inter-grid se poursuivra normalement une fois le problème résolu.

## <span id="page-36-0"></span>**Identifier et réessayer les opérations de réplication ayant échoué**

Après avoir résolu l'alerte **échec permanent de la réplication Cross-grid**, vous devez déterminer si des objets ou des marqueurs de suppression n'ont pas pu être répliqués sur l'autre grille. Vous pouvez ensuite réingérer ces objets ou utiliser l'API de gestion de grille pour réessayer la réplication.

L'alerte **échec permanent de la réplication multigrille** indique que les objets tenant ne peuvent pas être répliqués entre les compartiments de deux grilles pour une raison qui nécessite une intervention de l'utilisateur pour la résoudre. Cette alerte est généralement causée par une modification du compartiment source ou de destination. Pour plus de détails, voir ["Dépanner les erreurs de fédération de grille"](#page-30-0).

## **Déterminez si des objets n'ont pas pu être répliqués**

Pour déterminer si des objets ou des marqueurs de suppression n'ont pas été répliqués sur l'autre grille, vous pouvez rechercher dans le journal d'audit ["CGRR \(demande de réplication multigrille\)"](https://docs.netapp.com/fr-fr/storagegrid-117/audit/cgrr-cross-grid-replication-request.html) messages. Ce message est ajouté au journal lorsque StorageGRID ne parvient pas à répliquer un objet, un objet en plusieurs parties ou un marqueur de suppression vers le compartiment de destination.

Vous pouvez utiliser le ["outil d'audit-explication"](https://docs.netapp.com/fr-fr/storagegrid-117/audit/using-audit-explain-tool.html) pour traduire les résultats dans un format plus facile à lire.

#### **Avant de commencer**

- Vous disposez de l'autorisation d'accès racine.
- Vous avez le Passwords.txt fichier.
- Vous connaissez l'adresse IP du nœud d'administration principal.

#### **Étapes**

- 1. Connectez-vous au nœud d'administration principal :
	- a. Saisissez la commande suivante : ssh admin@*primary\_Admin\_Node\_IP*
	- b. Entrez le mot de passe indiqué dans le Passwords.txt fichier.
	- c. Entrez la commande suivante pour passer à la racine : su -
	- d. Entrez le mot de passe indiqué dans le Passwords.txt fichier.

Lorsque vous êtes connecté en tant que root, l'invite passe de  $\frac{1}{2}$  à #.

2. Recherchez les messages du CRGR sur le site audit.log et utilisez l'outil audit-explication pour formater les résultats.

Par exemple, cette commande gronde tous les messages CGRR au cours des 30 dernières minutes et utilise l'outil audit-Explain.

# awk -vdate=\$(date -d "30 minutes ago" '+%Y-%m-%dT%H:%M:%S') '\$1\$2 >= date { print }' audit.log | grep CGRR | audit-explain

Les résultats de la commande ressemblent à cet exemple, qui contient des entrées pour six messages CGRR. Dans l'exemple, toutes les demandes de réplication inter-grid ont renvoyé une erreur générale car l'objet n'a pas pu être répliqué. Les trois premières erreurs concernent les opérations « Replicate object » et les trois

dernières sont pour les opérations « Replicate delete marker ».

```
CGRR Cross-Grid Replication Request tenant:50736445269627437748
connection:447896B6-6F9C-4FB2-95EA-AEBF93A774E9 operation:"replicate
object" bucket:bucket123 object:"audit-0"
version:QjRBNDIzODAtNjQ3My0xMUVELTg2QjEtODJBMjAwQkI3NEM4 error:general
error
CGRR Cross-Grid Replication Request tenant:50736445269627437748
connection:447896B6-6F9C-4FB2-95EA-AEBF93A774E9 operation:"replicate
object" bucket:bucket123 object:"audit-3"
version:QjRDOTRCOUMtNjQ3My0xMUVELTkzM0YtOTg1MTAwQkI3NEM4 error:general
error
CGRR Cross-Grid Replication Request tenant:50736445269627437748
connection:447896B6-6F9C-4FB2-95EA-AEBF93A774E9 operation:"replicate
delete marker" bucket:bucket123 object:"audit-1"
version:NUQ0OEYxMDAtNjQ3NC0xMUVELTg2NjMtOTY5NzAwQkI3NEM4 error:general
error
CGRR Cross-Grid Replication Request tenant:50736445269627437748
connection:447896B6-6F9C-4FB2-95EA-AEBF93A774E9 operation:"replicate
delete marker" bucket:bucket123 object:"audit-5"
version:NUQ1ODUwQkUtNjQ3NC0xMUVELTg1NTItRDkwNzAwQkI3NEM4 error:general
error
```
Chaque entrée contient les informations suivantes :

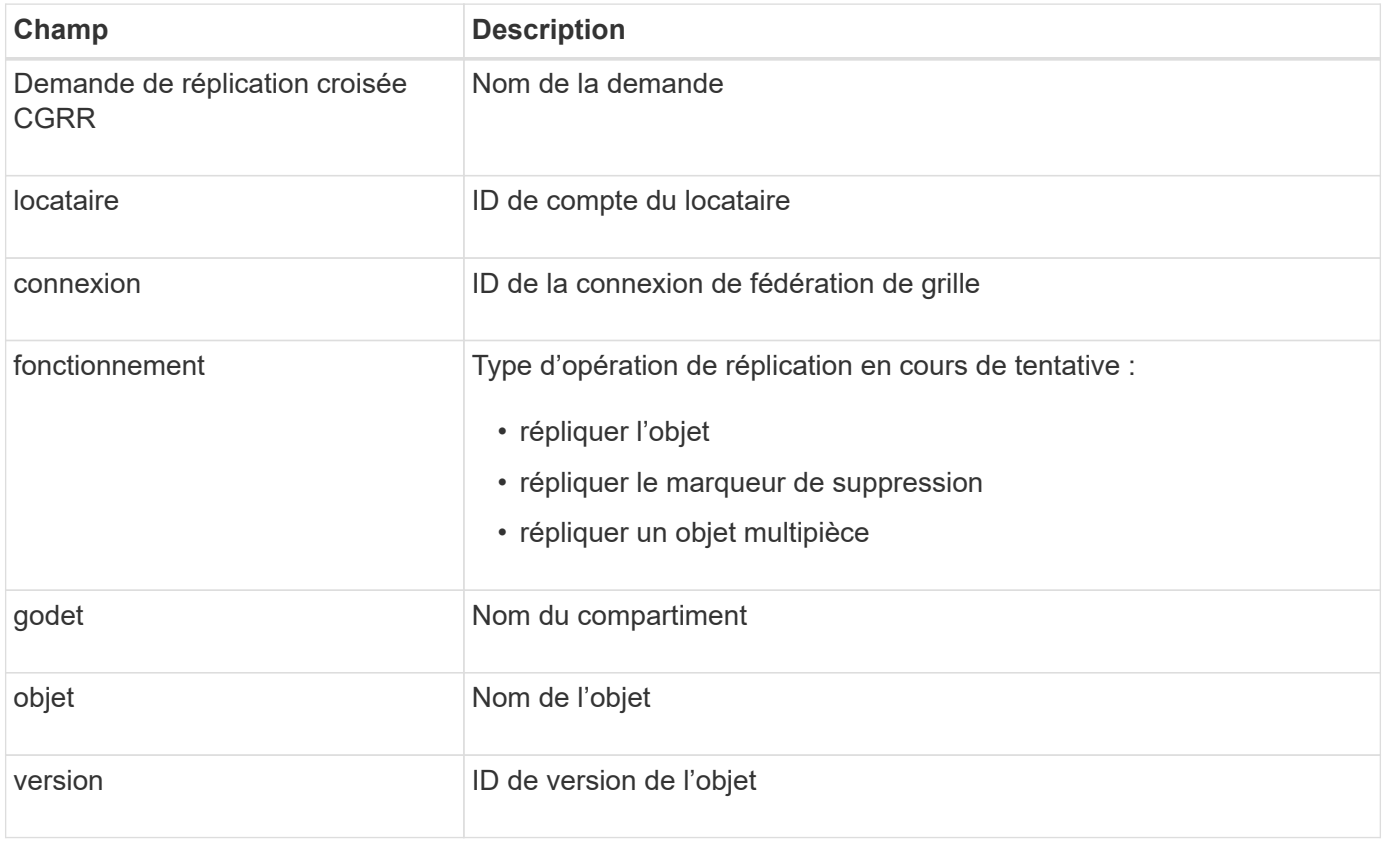

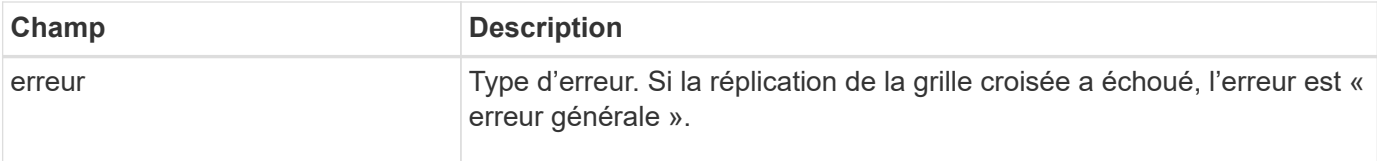

## **Réessayer les réplications ayant échoué**

Après avoir généré une liste d'objets et supprimé des marqueurs qui n'ont pas été répliqués dans le compartiment de destination et résolu les problèmes sous-jacents, vous pouvez réessayer la réplication de l'une des deux manières suivantes :

- Réintégrez chaque objet dans le compartiment source.
- Utilisez l'API privée Grid Management, comme décrit.

#### **Étapes**

- 1. En haut du Gestionnaire de grille, sélectionnez l'icône d'aide et sélectionnez **documentation API**.
- 2. Sélectionnez **aller à la documentation privée de l'API**.

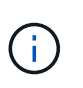

Les terminaux de l'API StorageGRID marqués « privé » sont susceptibles d'être modifiés sans préavis. Les terminaux privés StorageGRID ignorent également la version API de la demande.

3. Dans la section **cross-grid-Replication-Advanced**, sélectionnez le noeud final suivant :

POST /private/cross-grid-replication-retry-failed

- 4. Sélectionnez **essayez-le**.
- 5. Dans la zone de texte **body**, remplacez l'exemple de **versionID** par un ID de version du fichier audit.log correspondant à une demande de réplication croisée ayant échoué.

Veillez à conserver les guillemets doubles autour de la chaîne.

- 6. Sélectionnez **Exécuter**.
- 7. Vérifiez que le code de réponse du serveur est **204**, indiquant que l'objet ou le marqueur de suppression a été marqué comme en attente pour la réplication de la grille transversale vers l'autre grille.

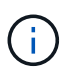

En attente signifie que la demande de réplication inter-grille a été ajoutée à la file d'attente interne pour traitement.

### **Surveiller les nouvelles tentatives de réplication**

Vous devez surveiller les opérations de nouvelle tentative de réplication pour vous assurer qu'elles sont terminées.

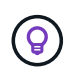

La réplication d'un objet ou d'un marqueur de suppression vers une autre grille peut prendre plusieurs heures, voire plus.

Vous pouvez surveiller les nouvelles tentatives de deux manières :

• Utiliser un S3 ["Objet TÊTE"](https://docs.netapp.com/fr-fr/storagegrid-117/s3/head-object.html) ou ["OBTENIR l'objet"](https://docs.netapp.com/fr-fr/storagegrid-117/s3/get-object.html) demande. La réponse inclut la réponse spécifique à StorageGRID x-ntap-sg-cgr-replication-status en-tête de réponse, qui aura l'une des valeurs suivantes :

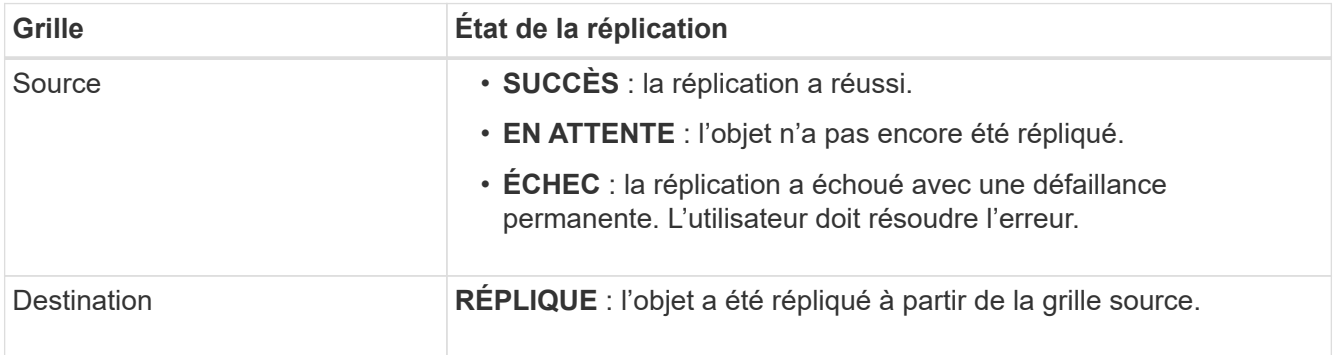

• Utilisez l'API privée Grid Management, comme décrit.

#### **Étapes**

1. Dans la section **cross-grid-Replication-Advanced** de la documentation de l'API privée, sélectionnez le noeud final suivant :

GET /private/cross-grid-replication-object-status/{id}

- 2. Sélectionnez **essayez-le**.
- 3. Dans la section paramètre, entrez l'ID de version que vous avez utilisé dans l' cross-gridreplication-retry-failed demande.
- 4. Sélectionnez **Exécuter**.
- 5. Vérifiez que le code de réponse du serveur est **200**.
- 6. Vérifiez l'état de la réplication, qui sera l'un des suivants :
	- **EN ATTENTE** : l'objet n'a pas encore été répliqué.
	- **TERMINÉ** : la réplication a réussi.
	- **ÉCHEC** : la réplication a échoué avec une défaillance permanente. L'utilisateur doit résoudre l'erreur.

#### **Informations sur le copyright**

Copyright © 2024 NetApp, Inc. Tous droits réservés. Imprimé aux États-Unis. Aucune partie de ce document protégé par copyright ne peut être reproduite sous quelque forme que ce soit ou selon quelque méthode que ce soit (graphique, électronique ou mécanique, notamment par photocopie, enregistrement ou stockage dans un système de récupération électronique) sans l'autorisation écrite préalable du détenteur du droit de copyright.

Les logiciels dérivés des éléments NetApp protégés par copyright sont soumis à la licence et à l'avis de nonresponsabilité suivants :

CE LOGICIEL EST FOURNI PAR NETAPP « EN L'ÉTAT » ET SANS GARANTIES EXPRESSES OU TACITES, Y COMPRIS LES GARANTIES TACITES DE QUALITÉ MARCHANDE ET D'ADÉQUATION À UN USAGE PARTICULIER, QUI SONT EXCLUES PAR LES PRÉSENTES. EN AUCUN CAS NETAPP NE SERA TENU POUR RESPONSABLE DE DOMMAGES DIRECTS, INDIRECTS, ACCESSOIRES, PARTICULIERS OU EXEMPLAIRES (Y COMPRIS L'ACHAT DE BIENS ET DE SERVICES DE SUBSTITUTION, LA PERTE DE JOUISSANCE, DE DONNÉES OU DE PROFITS, OU L'INTERRUPTION D'ACTIVITÉ), QUELLES QU'EN SOIENT LA CAUSE ET LA DOCTRINE DE RESPONSABILITÉ, QU'IL S'AGISSE DE RESPONSABILITÉ CONTRACTUELLE, STRICTE OU DÉLICTUELLE (Y COMPRIS LA NÉGLIGENCE OU AUTRE) DÉCOULANT DE L'UTILISATION DE CE LOGICIEL, MÊME SI LA SOCIÉTÉ A ÉTÉ INFORMÉE DE LA POSSIBILITÉ DE TELS DOMMAGES.

NetApp se réserve le droit de modifier les produits décrits dans le présent document à tout moment et sans préavis. NetApp décline toute responsabilité découlant de l'utilisation des produits décrits dans le présent document, sauf accord explicite écrit de NetApp. L'utilisation ou l'achat de ce produit ne concède pas de licence dans le cadre de droits de brevet, de droits de marque commerciale ou de tout autre droit de propriété intellectuelle de NetApp.

Le produit décrit dans ce manuel peut être protégé par un ou plusieurs brevets américains, étrangers ou par une demande en attente.

LÉGENDE DE RESTRICTION DES DROITS : L'utilisation, la duplication ou la divulgation par le gouvernement sont sujettes aux restrictions énoncées dans le sous-paragraphe (b)(3) de la clause Rights in Technical Data-Noncommercial Items du DFARS 252.227-7013 (février 2014) et du FAR 52.227-19 (décembre 2007).

Les données contenues dans les présentes se rapportent à un produit et/ou service commercial (tel que défini par la clause FAR 2.101). Il s'agit de données propriétaires de NetApp, Inc. Toutes les données techniques et tous les logiciels fournis par NetApp en vertu du présent Accord sont à caractère commercial et ont été exclusivement développés à l'aide de fonds privés. Le gouvernement des États-Unis dispose d'une licence limitée irrévocable, non exclusive, non cessible, non transférable et mondiale. Cette licence lui permet d'utiliser uniquement les données relatives au contrat du gouvernement des États-Unis d'après lequel les données lui ont été fournies ou celles qui sont nécessaires à son exécution. Sauf dispositions contraires énoncées dans les présentes, l'utilisation, la divulgation, la reproduction, la modification, l'exécution, l'affichage des données sont interdits sans avoir obtenu le consentement écrit préalable de NetApp, Inc. Les droits de licences du Département de la Défense du gouvernement des États-Unis se limitent aux droits identifiés par la clause 252.227-7015(b) du DFARS (février 2014).

#### **Informations sur les marques commerciales**

NETAPP, le logo NETAPP et les marques citées sur le site<http://www.netapp.com/TM>sont des marques déposées ou des marques commerciales de NetApp, Inc. Les autres noms de marques et de produits sont des marques commerciales de leurs propriétaires respectifs.